## illumina®

## MiSeqDx készülék

referencia-útmutató az MOS v4-hez

AZ ILLUMINA TULAJDONA Dokumentumszám: 200010452 v01 2023. október IN VITRO DIAGNOSZTIKAI HASZNÁLATRA. A jelen dokumentum és annak tartalma az Illumina, Inc. és annak leányvállalatai ("Illumina") tulajdonát képezi, és kizárólag a jelen dokumentumban ismertetett termék(ek) szerződésszerű működtetéséhez használható. Egyéb célokra nem használható. A dokumentum és annak tartalma az Illumina előzetes írásos engedélye nélkül ettől eltérő célokra nem használható és forgalmazható, továbbá semmilyen formában nem kommunikálható, hozható nyilvánosságra vagy reprodukálható. Az Illumina a jelen dokumentummal nem biztosít licencet a termék vásárlójának a harmadik felek szabadalmi, védjegyjogi, szerzői jogi, szokásjogi vagy egyéb oltalom alatt álló jogosultságaihoz.

A Szoftverre vonatkozó licenc adása a külön dokumentumban található Illumina szekvenálási szoftver licencszerződés feltételei szerint történik. Ha Ön nem ért egyet a benne foglalt feltételekkel, az Illumina nem ad licencet a Szoftverre, és Ön nem használhatja vagy telepítheti a Szoftvert

A jelen dokumentumban szereplő utasításokat a kvalifikált és megfelelően képzett személyzetnek szigorúan be kell tartania az itt ismertetett termék(ek) megfelelő és biztonságos használata érdekében. A termék(ek) használata előtt a felhasználó köteles átolvasni és értelmezni a jelen dokumentumban leírtakat.

AZ ITT SZEREPLŐ INFORMÁCIÓK ELOLVASÁSÁNAK VAGY AZ UTASÍTÁSOK BETARTÁSÁNAK ELMULASZTÁSA ESETÉN A TERMÉK(EK) MEGSÉRÜLHET(NEK), ILLETVE SZEMÉLYI SÉRÜLÉS KÖVETKEZHET BE, IDEÉRTVE A FELHASZNÁLÓKAT ÉS MÁSOKAT IS, ILLETVE EGYÉB ANYAGI KÁROK KÖVETKEZHETNEK BE.

AZ ILLUMINA SEMMIFÉLE FELELŐSSÉGET NEM VÁLLAL AZ ITT BEMUTATOTT TERMÉK(EK) (AZ ALKATRÉSZEKET ÉS A SZOFTVERT IS IDEÉRTVE) HELYTELEN HASZNÁLATÁBÓL VAGY AZ ILYEN TERMÉK(EK)NEK AZ ÜGYFÉL ÁLTALI BESZERZÉSÉVEL KAPCSOLATBAN AZ ILLUMINA ÁLTAL MEGADOTT KIFEJEZETT ÍRÁSBELI LICENCEK VAGY ENGEDÉLYEK HATÁLYÁN KÍVÜLI HASZNÁLATÁBÓL FAKADÓ KÁROKÉRT.

© 2023 Illumina, Inc. Minden jog fenntartva.

Minden védjegy az Illumina, Inc., illetve az adott tulajdonosok tulajdonát képezi. A védjegyekkel kapcsolatos információkat lásd a [www.illumina.com/company/legal.html](http://www.illumina.com/company/legal.html) weboldalon.

Ez a szoftver a SeqAn könyvtárat tartalmazza, amelyet az Illumina licencelt, és a terjesztése az alábbi licenc alapján történik:

Copyright © 2010, Knut Reinert, FU Berlin. Minden jog fenntartva. Az újraterjesztés és a felhasználás forrás- és bináris formában, módosítással vagy a nélkül, a következő feltételek teljesülése esetén engedélyezett:

Az újraterjesztett forráskódnak tartalmaznia kell a fenti szerzői jogi közleményt, ezt a feltétellistát és az alábbi nyilatkozatot.

A bináris formában történő újraterjesztésnek a fenti szerzői jogi közleményt, ezt a feltétellistát és a következő nyilatkozatot kell tartalmaznia a dokumentációban és/vagy a terjesztéssel együtt adott egyéb anyagokban.

Sem az FU Berlin vagy Knut Reinert neve, sem a közreműködők neve nem használható a szoftverből származó termékek népszerűsítésére vagy reklámozására külön előzetes írásbeli engedély nélkül.

EZT A SZOFTVERT A SZERZŐI JOG TULAJDONOSAI ÉS A KÖZREMŰKÖDŐK ÚGY BOCSÁTJÁK RENDELKEZÉSRE, AHOGY VAN, ÉS KIZÁRNAK MINDEN KIFEJEZETT VAGY HALLGATÓLAGOS GARANCIÁT, BELEÉRTVE, DE NEM KIZÁRÓLAGOSAN, AZ ELADHATÓSÁGRA ÉS A MEGHATÁROZOTT CÉLRA VALÓ ALKALMASSÁGRA VONATKOZÓ HALLGATÓLAGOS GARANCIÁT. A SZERZŐI JOG JOGOSULTJA VAGY A KÖZREMŰKÖDŐK SEMMILYEN KÖRÜLMÉNYEK KÖZÖTT NEM FELELŐSEK SEMMILYEN KÖZVETLEN, KÖZVETETT, VÉLETLEN, KÜLÖNLEGES, PÉLDAÉRTÉKŰ VAGY KÖVETKEZMÉNYES KÁRÉRT (BELEÉRTVE, DE NEM KIZÁRÓLAGOSAN A HELYETTESÍTŐ ÁRUK VAGY SZOLGÁLTATÁSOK BESZERZÉSÉT; A HASZNÁLHATÓSÁG, AZ ADATOK VAGY A NYERESÉG ELVESZTÉSÉT VAGY AZ ÜZLETMENET MEGSZAKÍTÁSÁT), BÁRMILYEN OKBÓL ÉS BÁRMILYEN FELELŐSSÉGI ELMÉLET ALAPJÁN, LEGYEN AZ AKÁR SZERZŐDÉS, AKÁR SZIGORÚ FELELŐSSÉG, AKÁR KÁROKOZÁS (BELEÉRTVE A GONDATLANSÁGBÓL VAGY MÁS MÓDON TÖRTÉNŐ KÁROKOZÁST), AMELY BÁRMILYEN MÓDON A SZOFTVER HASZNÁLATÁBÓL ERED, MÉG AKKOR SEM, HA TÁJÉKOZTATTÁK ŐKET AZ ILYEN KÁR LEHETŐSÉGÉRŐL.

## <span id="page-2-0"></span>Módosítási előzmények

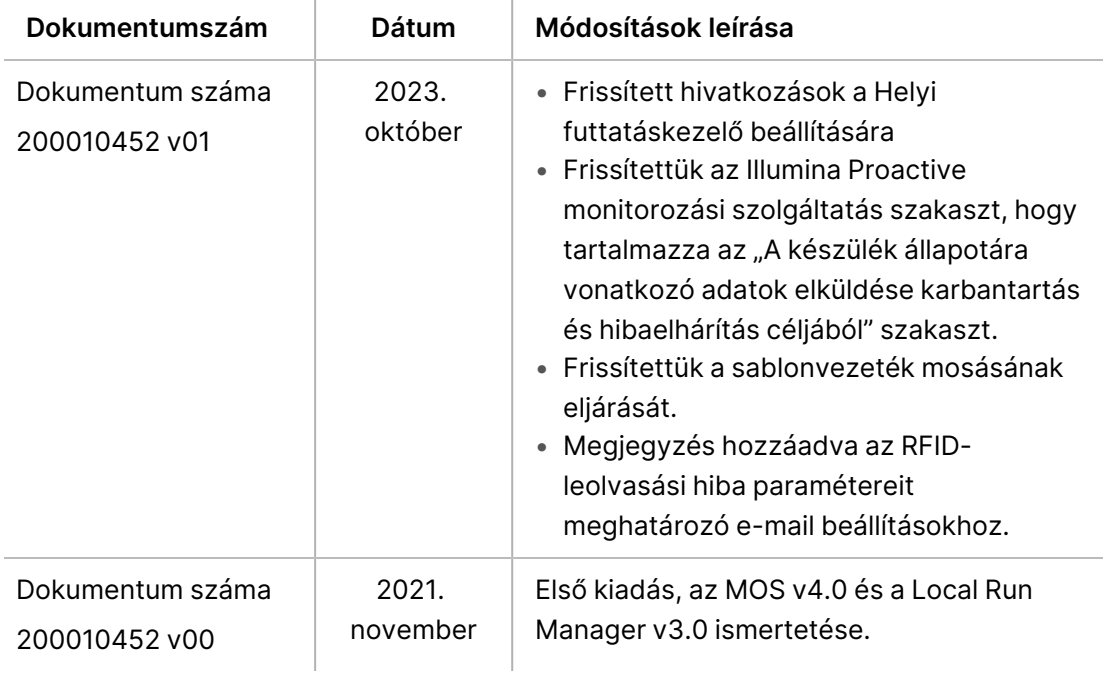

## Tartalomjegyzék

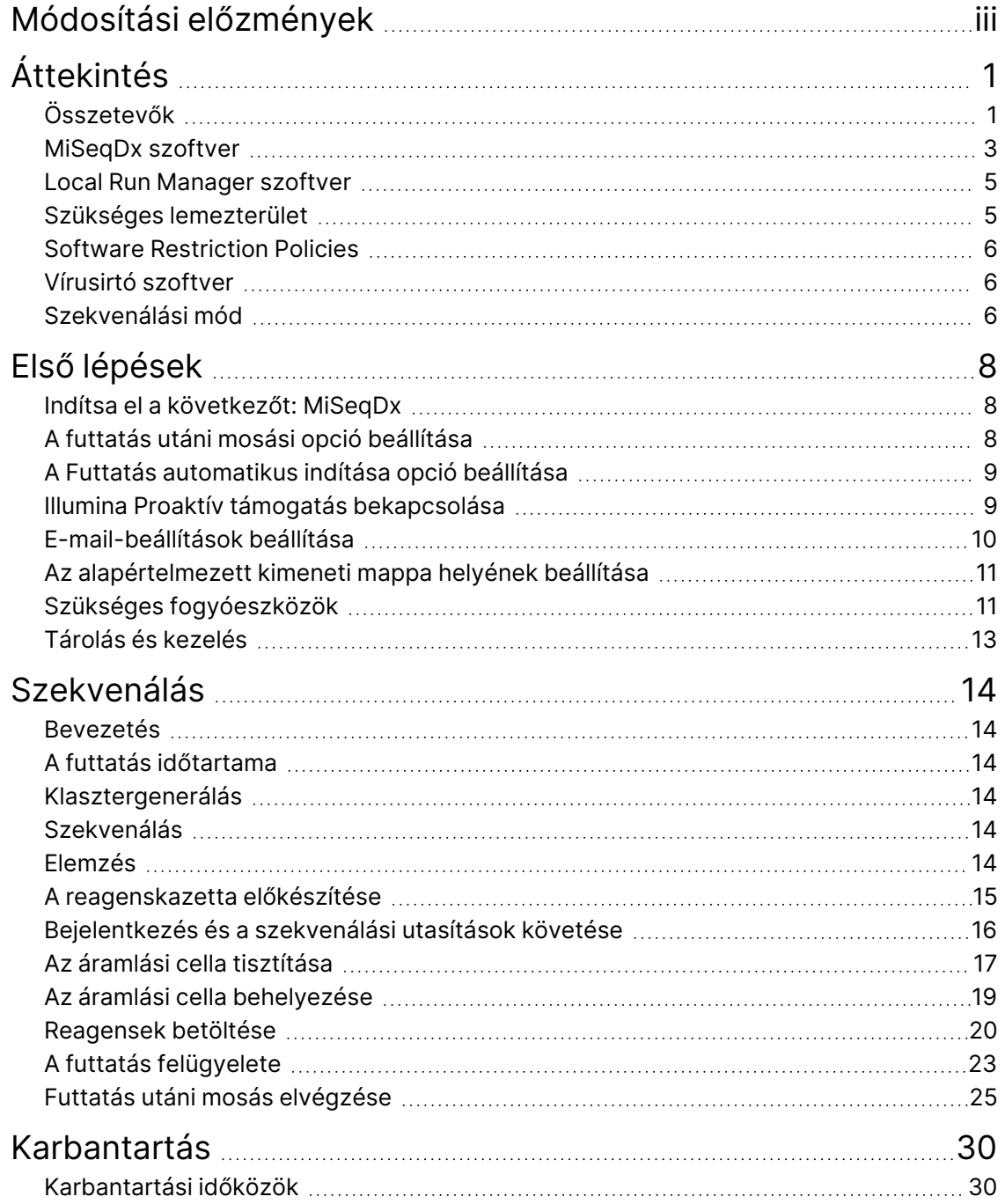

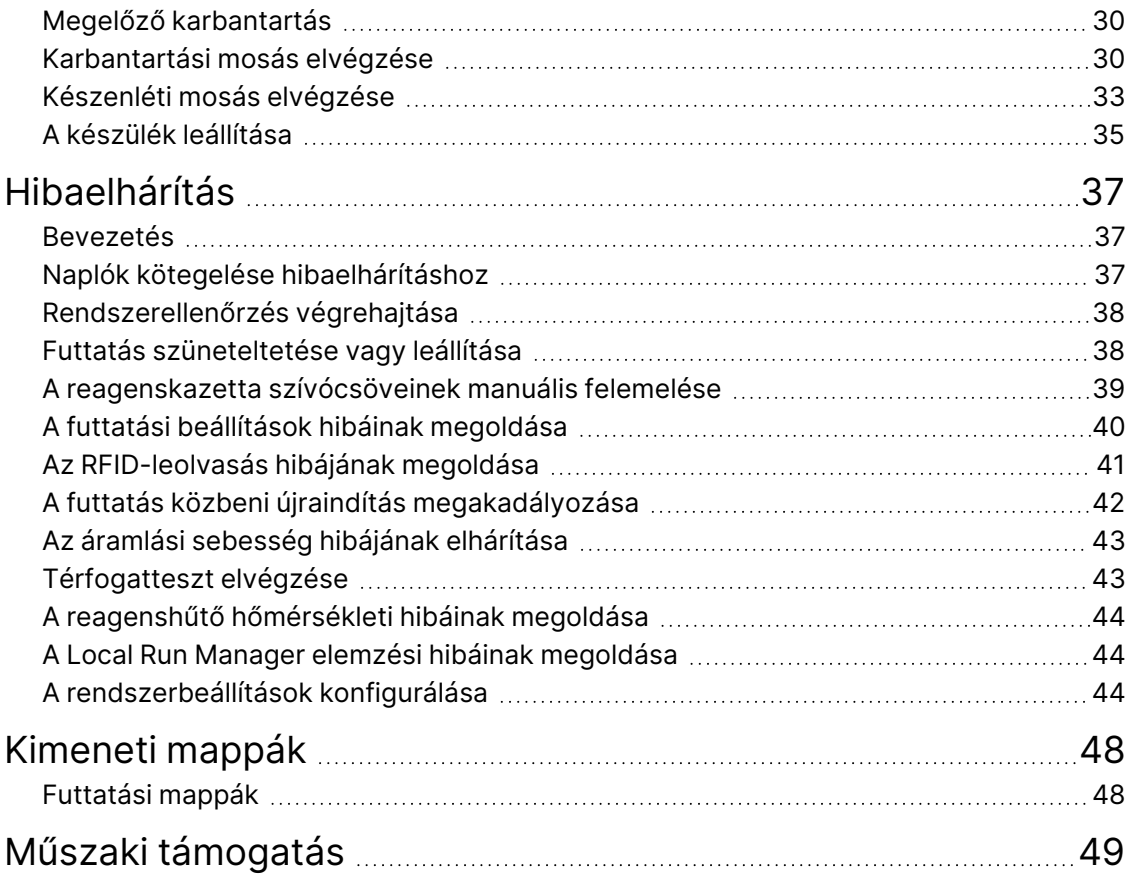

# <span id="page-5-1"></span><span id="page-5-0"></span>Áttekintés

## **Összetevők**

Az MiSeqDx készülék a következő külső komponenseket tartalmazza:

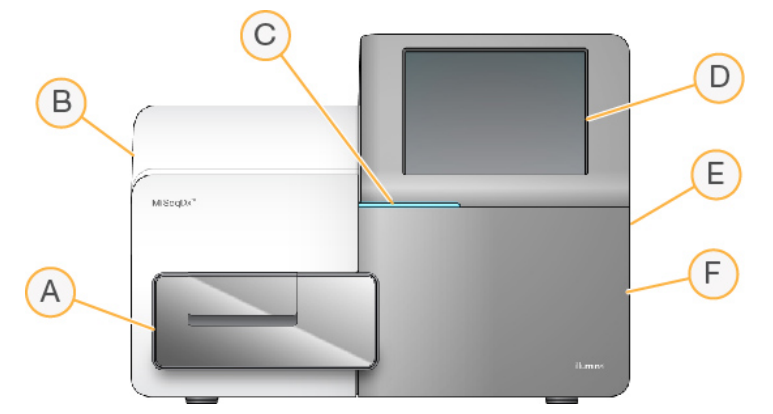

- A. **Áramlási cella rekesze** Tartalmazza az áramlási cella emelvényét, amely tartja az áramlási cellát a futtatás során. Az áramlási cella motorjai kiemelik az emelvényt a zárt optikai modulból az áramlási cella betöltéséhez, és visszaviszik az emelvényt a futtatás kezdetekor.
- B. **Zárt optikai modul** Az áramlási cella optikai komponenseit tartalmazza, amelyek a képek felvételét végzik.
- C. **Állapotjelző sáv** Az áramlási cella állapotát jelzi: szekvenálásra készen áll (zöld), feldolgozás folyamatban (kék), figyelmeztetés (narancssárga).
- D. **Érintőképernyős monitor** Megjeleníti a kezelőszoftver felületét a rendszer konfigurálásához és a futtatás beállításához.
- E. **Külső USB-port** Megkönnyíti a fájlok és adatok átvitelét a készülék számítógépére az érintőképernyős monitorról.
- F. **Reagensrekesz** Megfelelő hőmérsékletű reagenseket, mosóoldatokat és a használt reagenseket gyűjtő palackot tartalmazza. A reagensrekesz ajtaját mágneses retesz rögzíti.

Az MiSeqDx kezelőfelülete az érintőképernyős monitor segítségével végigvezeti Önt a futtatás beállítási lépésein. A futtatási komponensek betöltéséhez hozzá kell férni a reagensrekeszhez és az áramlási cella rekeszéhez.

#### **Áramlási cella rekesze**

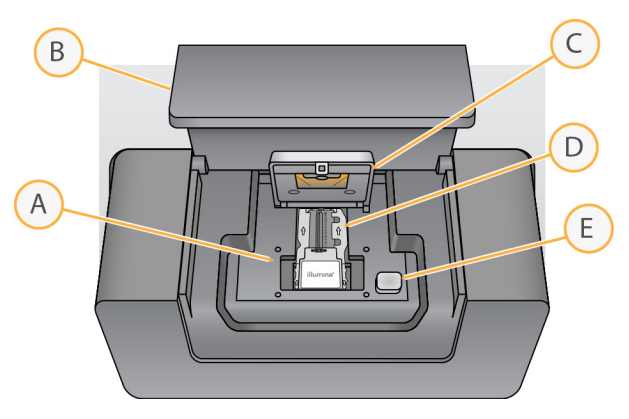

- A. Áramlási cella emelvénye
- B. Áramlási cella rekeszének ajtaja
- C. Áramlási cella retesze
- D. Áramlási cella
- E. Áramlási cella reteszének kioldógombja

Az áramlási cella rekeszében található az áramlási cella emelvénye, a hőállomás és az áramlási cella folyadékrendszerének csatlakozói. Az áramlási cella emelvénye tartja az áramlási cellát, az áramlási cella retesze pedig rögzíti az áramlási cellát. Amikor az áramlási cella retesze záródik, a retesz zsanérjának közelében lévő két csap automatikusan a helyére igazítja az áramlási cellát.

A hőállomás, amely az áramlási cella emelvénye alatt helyezkedik el, szabályozza az áramlási cella hőmérsékletének a klaszterek létrehozásához és a szekvenáláshoz szükséges változásait.

#### Áramlási cella

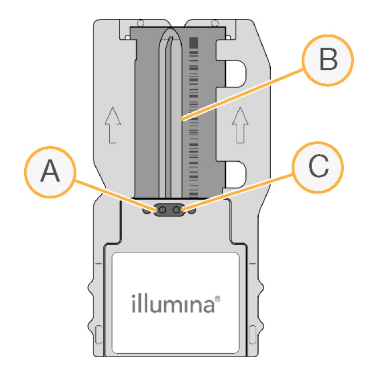

- A. Kimeneti csatlakozó
- B. Képalkotási terület
- C. Bemeneti csatlakozó

Az MiSeqDx áramlási cella egy üvegből készült, egyszer használatos alaplemez, amelyen a klaszterek létrejönnek, és megtörténik a szekvenálási reakció.

A reagensek a bemeneti nyíláson keresztül belépnek az áramlási cellába, áthaladnak az egysávos képalkotó területen, majd a kimeneti nyíláson keresztül kilépnek az áramlási cellából. Az áramlási cellából kilépő hulladék a hulladékgyűjtő palackba kerül.

A szekvenálási futtatás során az egyetlen sor leképezése kis képalkotási területenként, úgynevezett csempénként történik.

#### <span id="page-7-1"></span>**Reagensrekesz**

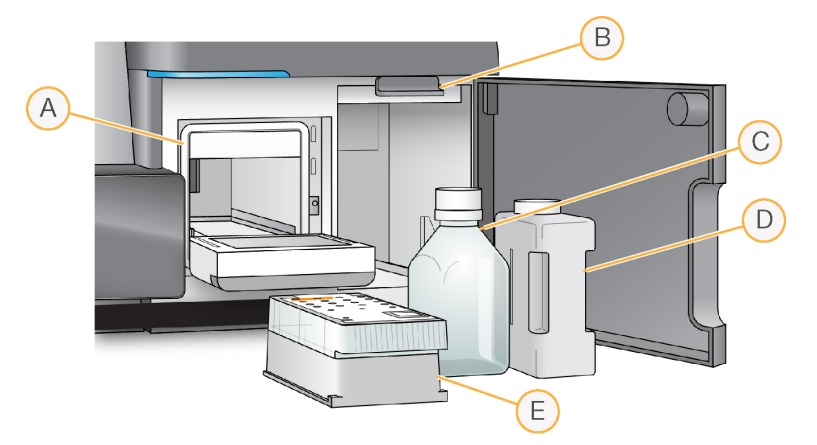

- A. Reagenshűtő
- B. Szívócső fogantyúja (felemelt helyzetben)
- C. MiSeqDx SBS oldat (PR2) palack
- D. Hulladéktartály
- E. Reagenskazetta

A reagensrekesz tartalmazza a reagenshűtőt, valamint az MiSeqDx SBS oldat (PR2) palackjának és a hulladékgyűjtő palacknak való helyet.

A futtatás során a reagenshűtő az egyszer használatos reagenskazettát tartalmazza. A készülék mosása során a reagenshűtő a mosótálcát tartalmazza. A szoftver automatikusan leereszti a szívócsöveket a reagenskazetta egyes tartályaiba a futtatás során a megfelelő időben, az elvégzendő folyamattól függően.

A reagenshűtő jobb oldalán két, a palackok formájára szabott nyílás található, az egyik az MiSeqDx SBS oldat (PR2) palackja, a másik pedig a hulladékgyűjtő palack számára. A szívócsövek fogantyúja rögzíti a palackokat a helyükön, és a két palackba leereszti a megfelelő szívócsöveket.

<span id="page-7-0"></span>A készülék a reagenseket a szívócsöveken és a folyadékvezetékeken át az áramlási cellába szivattyúzza. A hulladékká vált reagenseket a rendszer az eljárás során a hulladékgyűjtő palackba üríti.

### **MiSeqDx szoftver**

A készülék szoftvercsomagja beépített alkalmazásokat tartalmaz, amelyek a szekvenálási futtatásokra, a készüléken végrehajtott elemzések elvégzésére és ezzel kapcsolatos funkciókra szolgálnak.

- **MiSeq operációs szoftver (MOS)** A készülék működését vezérli. Az MiSeq operációs szoftver (MOS) felülete végigvezeti Önt az áramlási cella és a reagensek betöltésének lépésein a futtatás indítása előtt. A futtatás előrehaladtával megjelenik a minőségi statisztikai adatok áttekintése. A szoftver a készülékre van telepítve és azon fut.
- A futtatás közben az MOS működteti az áramlási cella emelvényét, adagolja a reagenseket, szabályozza az áramlási cella hőmérsékletét, és felvételeket készít az áramlási cellában található klaszterekről. Az MOS végzi a futtatást a Local Run Manager szoftver által megadott paraméterek szerint.
- **Valós idejű elemzési (RTA) szoftver** Képelemzést és bázisazonosítást végez, és minőségi pontszámot rendel minden bázishoz minden ciklusban. A képek ideiglenesen tárolódnak a futtatási mappában az RTA által végzett feldolgozás céljára, a feldolgozás befejeződése után pedig automatikusan törlődnek.
- **Local Run Manager szoftver** A készülékbe beépített megoldás, amely a futtatás létrehozására, az állapot követésére, szekvenálási adatok elemzésére és az eredmények megtekintésére alkalmas. A Local Run Manager végzi a mintainformációk nyomon követését és a felhasználói engedélyek ellenőrzését is. A szoftver a készülék számítógépén fut, és egy webböngészőn keresztül tekinthető meg. Lásd: Local Run [Manager](#page-9-0) szoftver a(z) 5. oldalon.

#### **Állapotjelző ikonok**

Amikor a készülék inicializálódik vagy elindul, a kezelőszoftver felületén egy állapotjelző ikon jelzi az állapot változását. Az ikonon látható szám jelzi az adott állapothoz tartozó körülmények számát.

Amikor a futtatás állapota megváltozik, az ikon villogással figyelmezteti Önt. Az állapot leírásának megtekintéséhez kattintson az ikonra. Válassza az **Acknowledge** (Nyugtázás) lehetőséget az üzenet törléséhez, majd a **Close** (Bezárás) ikont a párbeszédpanel bezárásához.

Az állapotablakban megjelenő üzenettípusok szűrhetők az ablak felső margóján található ikonok kiválasztásával. Egy ikon kiválasztásával a körülmény megjeleníthető vagy elrejthető.

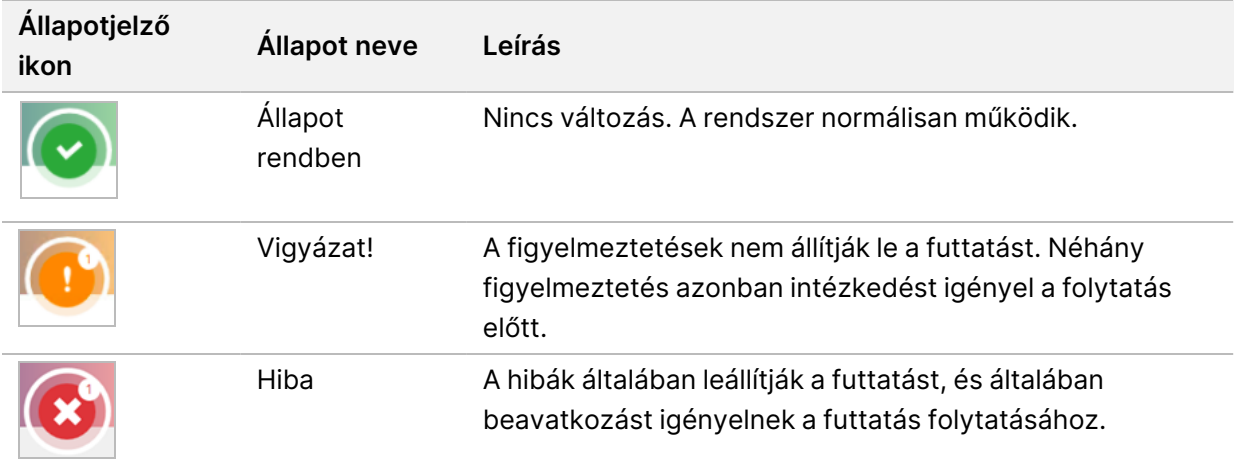

### <span id="page-9-2"></span>**Érzékelők kijelzői**

Az egyes kezelőfelületi képernyők alján három érzékelőkijelző jelzi a készülék egy-egy összetevőjének állapotát.

1 ábra Érzékelők kijelzői

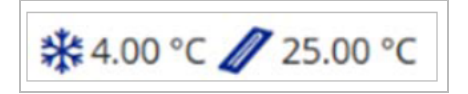

Az érzékelőkijelzők balról jobbra a következő összetevők állapotát mutatják:

- A reagenshűtő hőmérséklete °C-ban
- <span id="page-9-0"></span>• Az áramlási cella hőmérséklete °C-ban

### **Local Run Manager szoftver**

A Local Run Manager szoftver a készülékbe beépített megoldás, amely a futtatandó minták rögzítésére, a futtatási paraméterek megadására, az állapot követésére, szekvenálási adatok elemzésére és eredmények megtekintésére alkalmas.

Ezenkívül a Local Run Manager végzi a felhasználók hitelesítését, és különböző szintű hozzáférési jogosultságokat biztosít a felhasználók számára. Az engedélyek egy adatbázisfájlban tárolódnak, amelyre az MiSeqDx hivatkozik. Az Local Run Manager a szekvenálási futtatás felügyeletére is alkalmas. További információkért lásd: Az MiSeqDx készüléken futó Local Run Manager v4 szoftver útmutatója (dokumentumszám: 200046657).

#### **Szekvenálás elemzés közben**

Az MiSeqDx készülék számítási erőforrásai vagy a szekvenáláshoz, vagy az elemzéshez rendelhetők.

Local Run Manager esetén, ha egy új szekvenálási futtatást indít a MiSeqDx-en, mielőtt egy korábbi futtatás másodlagos elemzése befejeződött volna, megjelenik egy megerősítő párbeszédpanel. Miután megerősítette, hogy szeretné, hogy az új szekvenálási futtatás elinduljon, a korábbi futtatás másodlagos elemzése leáll, amíg az új futtatás szekvenálása be nem fejeződött.

<span id="page-9-1"></span>Miután az új futtatás szekvenálása befejeződött, a korábbi futtatás másodlagos elemzése automatikusan újraindul az elejéről.

### **Szükséges lemezterület**

A készülék beépített számítógépe körülbelül 650 GB tárhellyel rendelkezik.

A futtatás elindítása előtt a szoftver ellenőrzi a rendelkezésre álló lemezterületet. Ha nincs elég szabad lemezterület, a szoftver figyelmeztetést ad. Az üzenet jelzi, hogy mennyi tárhely szükséges a futtatáshoz, és mennyi lemezterületet kell felszabadítani, mielőtt folytatni lehetne a futtatással.

<span id="page-10-0"></span>Ha a rendszer a lemezterület szabaddá tételére kéri, szükség szerint helyezze át vagy törölje a régebbi futtatási mappákat.

### **Software Restriction Policies**

A Windows szoftverkorlátozó házirendjei (SRP) szabályok alkalmazásával gondoskodnak róla, hogy csak a meghatározott szoftverek futhassanak. Az MiSeqDx rendszer esetében az SRP szabályok tanúsítványokon, fájlneveken, fájlkiterjesztéseken vagy könyvtárakon alapulnak.

Alapértelmezés szerint az SRP be van kapcsolva, hogy a vezérlő számítógépen ne futhassanak nem kívánt szoftverek. Csak az sbsadmin felhasználó kapcsolhatja ki az SRP-t.

A biztonságot szabályok hozzáadásával és eltávolításával az IT munkatársak vagy a rendszergazda tudja testreszabni. Ha a rendszert egy tartományhoz adják hozzá, akkor előfordulhat, hogy a helyi csoportházirend-objektum (GPO) automatikusan módosítja a szabályokat, továbbá kikapcsolja az SRP-t.

Az SRP konfigurálásával kapcsolatos információkért lásd Az Illumina [készülékvezérlő](https://support-docs.illumina.com/SHARE/security-networking.htm) számítógép [biztonsága](https://support-docs.illumina.com/SHARE/security-networking.htm) és <sup>a</sup> hálózati kapcsolatai című dokumentumot.

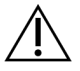

#### FIGYELEM!

Az SRP kikapcsolása megszünteti az általa nyújtott védelmet. A szabályok módosítása felülírja az alapértelmezett védelmet.

### <span id="page-10-1"></span>**Vírusirtó szoftver**

A berendezést vezérlő számítógép vírusok elleni védelme érdekében egy Ön által választott vírusirtó szoftver használata javasolt. A vírusirtó szoftver telepítésének idejére ideiglenesen ki kell kapcsolnia a Windows szoftverkorlátozási házirendjeit (SRP).

<span id="page-10-2"></span>A vírusirtó szoftver és az SRP konfigurálásával kapcsolatos információkért lásd az [Illumina](https://support-docs.illumina.com/SHARE/security-networking.htm) [készülékvezérlő](https://support-docs.illumina.com/SHARE/security-networking.htm) számítógép biztonsága és <sup>a</sup> hálózati kapcsolatai című dokumentumot.

### **Szekvenálási mód**

A készülék indításakor megjelenik a Windows Choose an operating system (Válasszon operációs rendszert) képernyője. Ezen a képernyőn kiválaszthatja, hogy az operációs rendszer melyik szekvenálási üzemmódban induljon el: Research (RUO) vagy Diagnostic (Dx). 10 másodperc után automatikusan az alapértelmezett üzemmód választódik. Az alapértelmezett üzemmódot és az alapértelmezett indítási mód időzítését bármikor megváltoztathatja.

- Miután kiválasztott egy üzemmódot, az üzemmódváltáshoz újra kell indítania a rendszert. Lásd: [A](#page-11-0) [rendszerszoftver](#page-11-0) újraindítása a(z) 7. oldalon.
- Amikor az RUO üzemmód és a Dx üzemmód között vált, a rendszer felszólítja a futtatás utáni mosás elvégzésére. A mosás elvégzésének állapota nem tárolódik az üzemmód váltásakor.

Az újraindítási funkció használatához Windows rendszergazdai szintű hozzáférés vagy normál felhasználó esetén a kutatási módban való újraindításra való engedély szükséges.

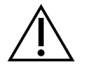

#### FIGYELEM!

A Restore Factory OS (Gyári operációs rendszer visszaállítása) (RUO/Dx) funkció kizárólag az Illumina helyszíni szervizmérnökei által használható. Ez a funkció véglegesen törli a C meghajtón lévő összes információt, és visszaállítja az operációs rendszer eredeti állapotát. Ha ezt az opciót választja, a rendszer visszaállítását csak az Illumina helyszíni szervizmérnöke végezheti. Miután elindult, a visszaállítási folyamat nem vonható vissza. Csak akkor válassza ezt a lehetőséget, ha az Illumina helyszíni szervizmérnöke ezt ajánlja.

#### **Az alapértelmezett rendszerindítási mód megváltoztatása:**

- 1. Válassza a **Change defaults or choose other options** (Alapértelmezett beállítások módosítása vagy más lehetőségek választása) lehetőséget.
- 2. Az Options (Beállítások) képernyőn válassza a **Choose a default operating system** (Alapértelmezett operációs rendszer kiválasztása) lehetőséget.
- 3. Válassza ki a kívánt rendszerindítási lehetőséget.
- 4. Az Options (Beállítások) képernyőre való visszatéréshez válassza a Back (Vissza) nyilat.

#### **Az alapértelmezett rendszerindítási mód időzítésének megváltoztatása:**

- 1. Válassza a **Change defaults or choose other options** (Alapértelmezett beállítások módosítása vagy más lehetőségek választása) lehetőséget.
- 2. Az Options (Beállítások) képernyőn válassza a Change the timer (Időzítés módosítása) lehetőséget.
- 3. A Change the timer (Időzítés módosítása) képernyőn válassza ki a kívánt időzítést.
- 4. Az Options (Beállítások) képernyőre való visszatéréshez válassza a Back (Vissza) nyilat.

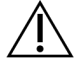

#### VIGYÁZAT!

A Windows 10-ben, ha egy felhasználó újraindítja a rendszert, az indítás után csak ez a felhasználó tud bejelentkezni a rendszerbe.

#### <span id="page-11-0"></span>**A rendszerszoftver újraindítása**

A rendszer szoftverének újraindítására használja a Reboot (Újraindítás) parancsot. A rendszeres karbantartás részeként nem szükséges a szoftver újraindítása.

• A Main Menu (Főmenü) lehetőségei közül válassza ki a **Reboot** (Újraindítás) pontot.

## <span id="page-12-1"></span><span id="page-12-0"></span>Első lépések

### **Indítsa el a következőt: MiSeqDx**

- 1. Kapcsolja a készülék hátulján található tápkapcsolót a | (bekapcsolt) helyzetbe.
	- MEGJEGYZÉS A legjobb teljesítmény érdekben hagyja a készüléket folyamatosan bekapcsolt állapotban. Ha azonban a [készülék](#page-39-0)et ki kell kapcsolni, lásd: A készülék leállítása a(z) 35. [oldalon](#page-39-0). Várjon legalább 60 másodpercet, mielőtt a tápkapcsolót ismét ON (bekapcsolt) állásba kapcsolja.

2 ábra A tápkapcsoló elhelyezkedése

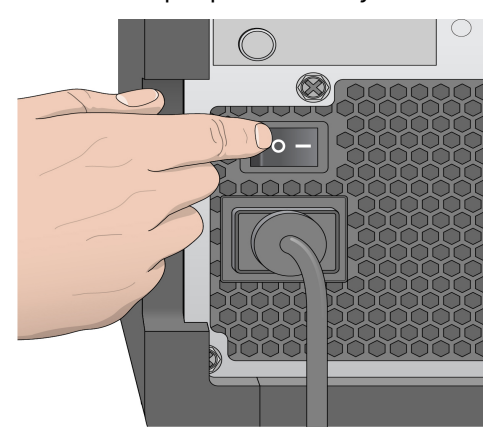

2. Várja meg, amíg a rendszer betöltődik, majd válassza ki az operációs rendszert, és jelentkezzen be. Szükség esetén forduljon a létesítmény rendszergazdájához a felhasználónévvel és a jelszóval kapcsolatban.

Az operációs rendszer és a szekvenálási mód beállításaival kapcsolatos további információkért lásd: [Szekvenálási](#page-10-2) mód a(z) 6. oldalon

Az operációs rendszer betöltésekor a MiSeq operációs szoftver (MOS) kezelőszoftver automatikusan elindul és inicializálja a rendszert. Vegye figyelembe, hogy ha a RUO mód van kiválasztva, a MiSeq vezérlőszoftver (MCS) automatikusan elindul.

<span id="page-12-2"></span>3. A Local Run Manager esetében, ha a felhasználókezelés engedélyezve van, jelentkezzen be a Local Run Manager felhasználónévvel és jelszóval, majd válassza a **Next** (Tovább) gombot.

### **A futtatás utáni mosási opció beállítása**

Minden futtatás után el kell végezni a készülék mosását. A szoftver megköveteli, hogy a következő futtatás beállítása előtt elvégezzen egy mosást. A Post-Run Wash (Futtatás utáni mosás) opció meghatározza, hogy alapértelmezés szerint milyen típusú mosás történjen. A futtatás utáni mosás

körülbelül 30 percig tart. A karbantartási mosás körülbelül 90 percig tart.

- 1. A Main Menu (Főmenü) lehetőségei közül válassza ki a **System Settings** (Rendszerbeállítások) pontot.
- 2. Válassza a **Run Settings** (Futtatási beállítások) lapot.
- <span id="page-13-0"></span>3. Válassza a **Post Run Wash** (Futtatás utáni mosás) vagy a **Maintenance Wash** (Karbantartási mosás) lehetőséget.

### **A Futtatás automatikus indítása opció beállítása**

Az MiSeqDx készülék beállítható úgy, hogy a sikeres automatikus ellenőrzés után automatikusan elinduljon a szekvenálás. Local Run Manager A funkció konfigurációjához rendszergazdai szintű hozzáférés szükséges.

- 1. A Main Menu (Főmenü) lehetőségei közül válassza ki a **System Settings** (Rendszerbeállítások) pontot.
- 2. Válassza a Run Settings (Futtatási beállítások) lapot.
- 3. Jelölje be a **Start run after pre-run check. Do not prompt for confirmation.** (Futtatás indítása a futtatás előtti ellenőrzés után. Ne kérjen megerősítést.) jelölőnégyzetet. Ha ez a beállítás nincs engedélyezve, a futtatást manuálisan lehet indítani a futtatás előtti ellenőrzés után.

### <span id="page-13-1"></span>**Illumina Proaktív támogatás bekapcsolása**

- 1. A Main Menu (Főmenü) lehetőségei közül válassza ki a **System Settings** (Rendszerbeállítások) pontot.
- 2. Válassza a Proactive (Proaktív) lapot.
- Az Illumina proaktív monitorozási szolgáltatás bekapcsolásához válassza a **Send Instrument Health** (A készülék állapotára vonatkozó adatok elküldése) lehetőséget. A(z) MOS verziójától függően előfordulhat, hogy ez a beállítás más név alatt jelenik meg a szoftver kezelőfelületén, mint itt az útmutatóban.

Ha ez a beállítás be van kapcsolva, a készülék elküldi a teljesítményadatait az Illumina részére. Ezek az adatok segítenek az Illumina vállalatnak a hibák elhárításában és a potenciális meghibásodások felismerésében, lehetővé téve ezáltal a proaktív karbantartást és maximalizálva a készülék üzemidejét. E szolgáltatás előnyeire vonatkozó további információkért lásd: Illumina proaktív műszaki tájékoztatás (dokumentumszám: 1000000052503).

Ez a szolgáltatás:

- A szekvenálási adatokat nem küldi el.
- Internetkapcsolatot igényel a készüléken.
- Alapértelmezés szerint ki van kapcsolva. E szolgáltatás bekapcsolásához engedélyezze a **Send Instrument Health** (A készülék állapotára vonatkozó adatok elküldése) beállítást.

• Az Illumina proaktív monitorozási szolgáltatás bekapcsolásához válassza a **Send instrument health information to Illumina to aid technical support** (A készülék állapotára vonatkozó adatok elküldése az Illumina részére a műszaki támogatás elősegítéséhez) lehetőséget. A(z) MOS verziójától függően előfordulhat, hogy ez a beállítás más név alatt jelenik meg a szoftver kezelőfelületén, mint itt az útmutatóban.

Ha ez a beállítás be van kapcsolva, a készülék elküldi a teljesítményadatait az Illumina részére. Ezek az adatok segítenek az Illumina vállalatnak a hibák elhárításában és a potenciális meghibásodások felismerésében, lehetővé téve ezáltal a proaktív karbantartást és maximalizálva a készülék üzemidejét. E szolgáltatás előnyeire vonatkozó további információkért lásd: Illumina proaktív műszaki tájékoztatás (dokumentumszám: 1000000052503).

- Ez a szolgáltatás:
	- A szekvenálási adatokat nem küldi el.
	- Internetkapcsolatot igényel a készüléken.
	- Alapértelmezés szerint ki van kapcsolva. A szolgáltatás használatához engedélyezze a **Send instrument health information to Illumina to aid technical support** (A készülék állapotára vonatkozó adatok elküldése az Illumina részére a műszaki támogatás elősegítéséhez) beállítást.
- <span id="page-14-0"></span>3. A legördülő listából válassza ki azt a gazdarégiót, amelyhez a készüléknek csatlakoznia kell.

### **E-mail-beállítások beállítása**

Az MiSeqDx beállítható úgy, hogy e-mailen értesítést küldjön, amikor az RTA-elemzés befejeződik, amikor a készüléken végzett másodlagos elemzés befejeződik, vagy ha az MiSeqDx szoftver kritikus hibája lép fel. Ezt a beállítást általában az MiSeqDx telepítése során konfigurálják.Local Run Manager A funkció használatához rendszergazdai szintű hozzáférés szükséges.

- 1. A Main Menu (Főmenü) lehetőségei közül válassza ki a **System Settings** (Rendszerbeállítások) pontot.
- 2. Válassza az **Email Notifications** (E-mail-értesítések) lapot.
- 3. Adja meg a következő adatokat:
	- **Local SMTP email server address** (Helyi SMTP e-mail szerver címe) A képernyőn megjelenő billentyűzet segítségével adja meg a helyi SMTP e-mail-szerver címét. Szükség esetén forduljon az intézmény rendszergazdájához ezen információkért.
	- **Sender address** (Feladó címe) A képernyőn megjelenő billentyűzet segítségével adja meg a feladó e-mail-címét. Ez lehet az Ön e-mail-címe vagy egy másik, az e-mail-értesítések küldésére megadott cím. A feladó e-mail-címében a tartománynévnek meg kell egyeznie az email-kiszolgáló tartománynevével.
- **Recipient addresses** (Címzettek címei) A képernyőn megjelenő billentyűzet segítségével adja meg azokat az e-mail-címeket, amelyekre értesítést kíván küldeni. Az e-mail-címeket vesszővel válassza el. Válassza a **Test** (Teszt) lehetőséget egy próba-e-mail elküldéséhez az értesítés címzettjeinek.
- **Notify via email when** (E-mail-értesítés a következő esetekben) jelölje be a jelölőnégyzetet minden olyan futtatási eseménynél, amely esetén értesítést kíván küldeni.
- MEGJEGYZÉS A rendszer egy diagnosztikai futtatás esetén csak egy RFID-leolvasási hibát enged meg. Ha két fogyóeszköz RFID-je nem olvasható, a szoftver nem tud továbblépni a következő futtatásbeállítási lépésre. Ha ilyen hiba történik, vegye fel a kapcsolatot az Illumina műszaki ügyfélszolgálatával. Ha a **Notify via email when** (Értesítés e-mailben, amikor) opciót választja, és bejelöli az **On-Instrument analysis is complete** (Készüléken végzett elemzés befejeződött) jelölőnégyzet, az e-mail-értesítések csak akkor kerülnek elküldésre, ha a futtatás nincs úgy konfigurálva, hogy szekvenálási adatokat küldjön ide: BaseSpace Sequence Hub.

### <span id="page-15-0"></span>**Az alapértelmezett kimeneti mappa helyének beállítása**

Az MiSeqDx kimeneti mappa meghatározza az elemzés kimeneti fájljainak alapértelmezett helyét. A mappák lehetnek a helyi hálózaton vagy a készülék számítógépén. Az alapértelmezett kimeneti mappa áthelyezhető egy hálózati helyre megosztás vagy a hosszú távú tárolás céljából.

A funkció konfigurálásához Local Run Manager rendszergazdai szintű hozzáférés szükséges.

- 1. A Main Menu (Főmenü) lehetőségei közül válassza ki a **System Settings** (Rendszerbeállítások) pontot.
- 2. Válassza a Run Settings (Futtatási beállítások) lapot.
- 3. Az Output Folder (Kimeneti mappa) mezőben adja meg a mappa elérési útját. Ügyeljen arra, hogy a teljes UNC elérési útvonalat adja meg, például: \\YourServer\Path\OutputFolder.

#### VIGYÁZAT!

Ha egy hozzárendelt meghajtót használ, például z: \OutputFolder, a szekvenálási futtatás elemzése nem fejeződik be.

### <span id="page-15-1"></span>**Szükséges fogyóeszközök**

#### **Szekvenálási fogyóeszközök**

Az MiSeqDx futtatásához szükséges szekvenálási fogyóeszközöket az in vitro diagnosztikai készlet részeként külön szállítjuk.

#### **A felhasználó által beszerzett fogyóeszközök**

A futtatás megkezdése előtt győződjön meg arról, hogy megvannak a következő, a felhasználó által beszerzett fogyóeszközök.

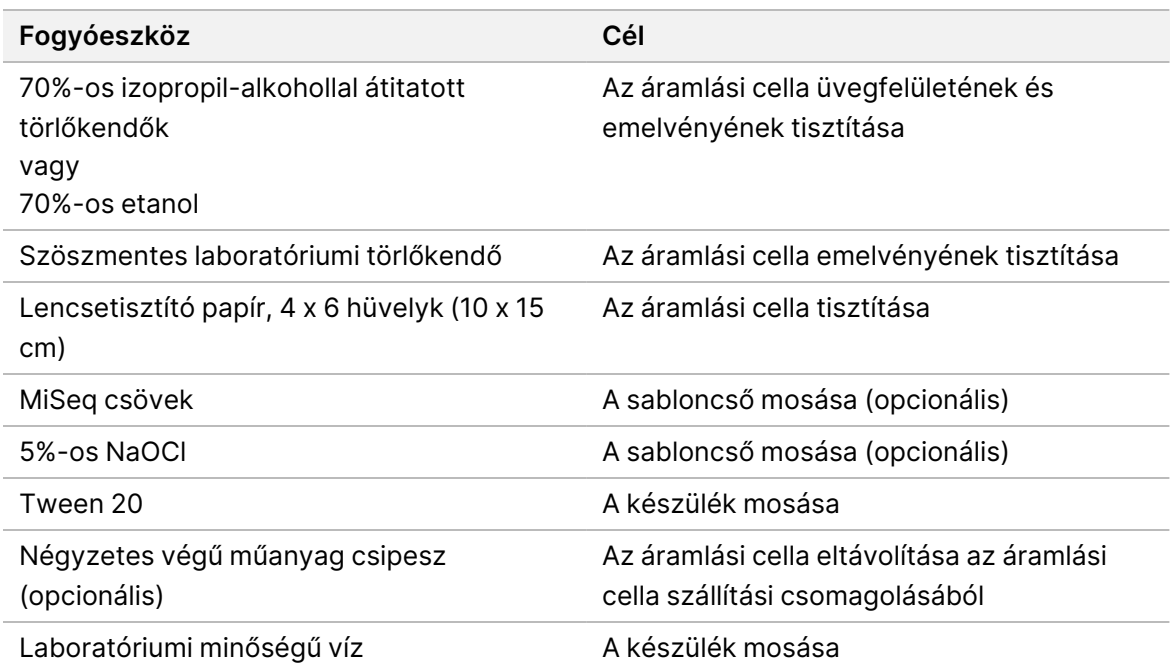

#### A laboratóriumi minőségű vízzel kapcsolatos útmutatás

A készülékkel kapcsolatos eljárásokhoz mindig laboratóriumi minőségű vizet vagy ionmentes vizet használjon. Soha ne használjon csapvizet.

Csak a következő típusú vagy azzal egyenértékű minőségű vizet használjon:

- Ionmentes víz
- Illumina PW1
- 18 megaohm (MΩ) ellenállású víz
- Milli-Q víz
- Super-Q víz
- Molekuláris biológiai minőségű víz

### <span id="page-17-0"></span>**Tárolás és kezelés**

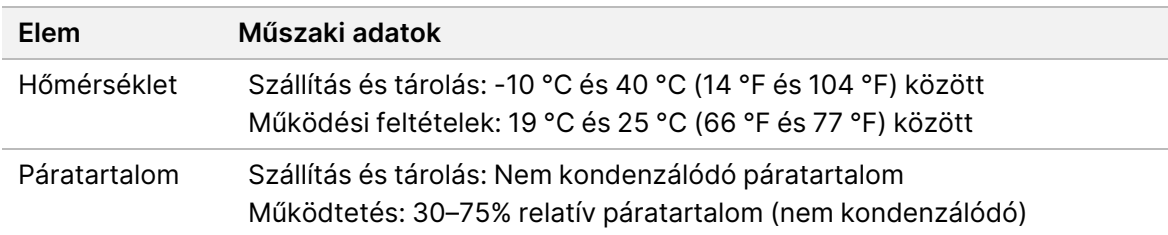

## <span id="page-18-1"></span><span id="page-18-0"></span>Szekvenálás

### **Bevezetés**

Az MiSeqDx készüléken a futtatás elvégzéséhez kövesse az ebben a fejezetben leírt beállítási lépéseket. A futtatás megkezdése után nincs szükség további felhasználói beavatkozásra. A szekvenálási futtatás befejezése után végezze el a készülék mosását.

### <span id="page-18-2"></span>**A futtatás időtartama**

A futtatás időtartama az elvégzett ciklusok számától függ. Az MiSeqDx reagensek verziójától függően az MiSeqDx készülék legfeljebb 2 x 301 ciklusnyi páros végű szekvenálást végezhet.

#### **Ciklusok száma egy leolvasásban**

Az egy leolvasás során elvégzett ciklusok száma 1-gyel több, mint az elemzett ciklusok száma. A plusz egy ciklus a fázishatás és az előfázishatás számításához szükséges.

Például egy páros végű, 150 ciklusos futtatás esetén 151 ciklusnyi leolvasás történik, összesen 302 (2 x 151) ciklus plusz az index kiolvasásához szükséges lépések. A futtatás után 2 x 150 ciklus elemzése történik.

### <span id="page-18-3"></span>**Klasztergenerálás**

<span id="page-18-4"></span>A klasztergenerálás során a különálló DNS-molekulák az áramlási cella felületéhez kötődnek, majd hídképzéses módszerrel amplifikálódnak, klasztereket képezve.

### **Szekvenálás**

A klaszterek létrehozása után a klaszterek képalkotása LED-megvilágítással és a négy didezoxinukleotid fluoreszcens jelölésére specifikus szűrőkombinációkkal történik. Miután az áramlási cella egyik csempéjéről készített felvétel elkészült, a készülék elmozdítja az áramlási cellát, hogy a következő csempéről készítsen felvételt. Ez a folyamat addig ismétlődik, amíg mindegyik csempéről el nem készült a felvétel. A képelemzés után a szoftver elvégzi az elsődleges elemzést, amely magában foglalja a bázisok azonosítását, a szűrést és a minőségi pontozást.

### <span id="page-18-5"></span>**Elemzés**

Ha a futtatás befejeződött, a Local Run Manager elemzőszoftver automatikusan elindul a másodlagos elemzés elvégzéséhez.

<span id="page-19-0"></span>A másodlagos elemzés egy másik számítógépről internetkapcsolat segítségével is nyomon követhető, ha a számítógép ugyanazon a hálózati kapcsolaton van, mint a MiSeqDx készülék. Lásd: Az MiSeqDx készüléken futó Local Run Manager v4 szoftver útmutatója (dokumentumszám: 200046657).

### **A reagenskazetta előkészítése**

A következő utasítások leírják, hogyan olvassa fel a reagenskazettát szobahőmérsékletű vízfürdőben.

- 1. Olvassza fel a reagenskazettát egy vízfürdőben, amely annyi szobahőmérsékletű ionmentes vizet tartalmaz, hogy a reagenskazetta alja belemerüljön a kazettára nyomtatott, a vízszintet jelző vonalig. Ne hagyja, hogy a víz a maximális vízszintet jelző vonalnál magasabban álljon.
- 2. Vegye ki a reagenskazettát a -25 °C és -15 °C közötti tárolóból.
- 3. Helyezze a reagenskazettát egy vízfürdőbe, amely annyi szobahőmérsékletű ionmentes vizet tartalmaz, hogy a reagenskazetta alja belemerüljön. Ne hagyja, hogy a víz a reagenskazettára nyomtatott, maximális vízszintet jelző vonalnál magasabban álljon.

#### 3 ábra Maximális vízszintet jelző vonal

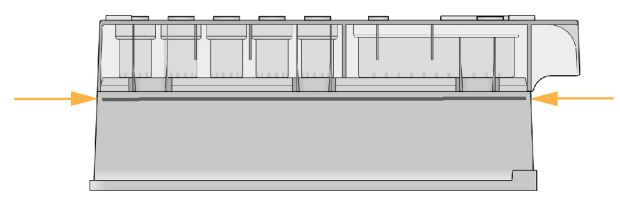

- 4. Hagyja a reagenskazettát felolvadni a szobahőmérsékletű vízben, amíg teljesen fel nem olvadt. A felolvasztáshoz szükséges idő a reagenskazetta típusától függően körülbelül 60 és 90 perc között változik. További információkért olvassa el a vizsgálat terméktájékoztatóját.
- 5. Vegye ki a kazettát a vízfürdőből, és óvatosan ütögesse az asztalhoz, hogy az aljából kiszabaduljon a víz. Szárítsa meg a kazetta alját. Győződjön meg arról, hogy a reagenskazetta tetejére nem fröccsent víz.

#### **A reagenskazetta ellenőrzése**

- 1. Fordítsa meg tízszer a reagenskazettát, hogy a felolvasztott reagensek összekeveredjenek, majd ellenőrizze, hogy mindegyik pozícióban felolvadt-e a reagens.
- 2. Ellenőrizze az 1., 2. és 4. pozícióban lévő reagenseket, hogy teljesen összekeveredtek-e, és nem tartalmaznak-e csapadékot.

MEGJEGYZÉS A megfelelő szekvenálás érdekében kritikus fontosságú, hogy a kazettában lévő reagensek teljesen fel legyenek olvadva és össze legyenek keveredve.

3. Óvatosan ütögesse a kazettát az asztalhoz, hogy csökkentse a reagensekben lévő légbuborékok mennyiségét.

- MEGJEGYZÉS Az MiSeqDx készülék a szívócsöveket az egyes tartályok aljára süllyeszti a reagensek leszívásához, ezért fontos, hogy a tartályok buborékmentesek legyenek.
- 4. Helyezze a reagenskazettát jégre, vagy tegye félre 2 °C és 8 °C hőmérsékletre (legfeljebb hat órára) a futtatás megkezdéséig. A legjobb eredmények érdekében közvetlenül folytassa a minta betöltésével és a futtatás előkészítésével.

#### **Mintakönyvtárak betöltése a kazettába**

Amikor a reagenskazetta teljesen felolvadt és használatra kész, betöltheti a mintákat a kazettába.

1. Egy csak erre használt, tiszta és üres 1 ml-es pipettaheggyel lyukassza át a reagenskazetta **Load Samples** (Minták betöltése) feliratú tartálya feletti zárófóliát.

MEGJEGYZÉS Ne lyukassza ki a többi pozícióban lévő reagensek fóliáját. A többi reagens kilyukasztása automatikusan történik a futtatás során.

- 2. Pipettázzon 600 µl előkészített hígított amplikonkönyvtár (DAL) mintakönyvtárakat a **Load Samples** (Minták betöltése) feliratú tartályba. Ne érjen hozzá a zárófóliához.
- 3. A minta betöltése után ellenőrizze, hogy nincsenek-e légbuborékok a tartályban. Ha légbuborékok vannak jelen, óvatosan ütögesse a kazettát az asztalhoz, hogy a buborékok távozzanak.

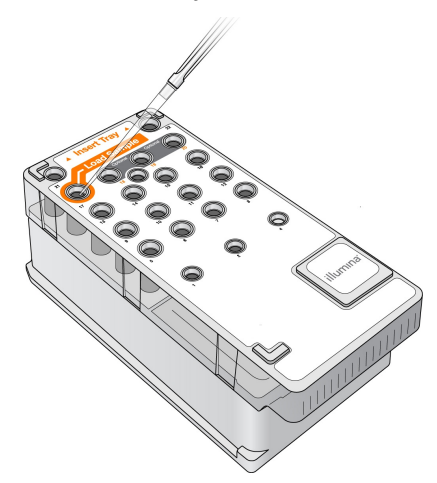

4 ábra A könyvtárak betöltése

<span id="page-20-0"></span>4. Az MiSeq operációs szoftver (MOS) felületén lépjen közvetlenül a futtatás beállítási lépéseihez.

### **Bejelentkezés és a szekvenálási utasítások követése**

1. A Home (Kezdőképernyő) képernyőn válassza a **Sequence** (Szekvencia) lehetőséget.

- 2. Ha megnyílik a bejelentkezési képernyő, adja meg a megfelelő felhasználói hitelesítő adatokat, majd válassza a **Next** (Tovább) gombot. A bejelentkezés után ismét válassza a **Sequence** (Szekvenálás) lehetőséget.
- 3. Válasszon egy futtatást a listából.
- 4. [Választható] Válassza a **Preview Samples** (Minták előnézete) lehetőséget a futtatás részét képező minták listájának megtekintéséhez.
- 5. Válassza a **Next** (Tovább) lehetőséget.
- <span id="page-21-0"></span>6. Kövesse az áramlási cella és a reagensek betöltésére és a futtatás beállítására vonatkozó utasításokat (a következő szakaszokban leírtak szerint).

### **Az áramlási cella tisztítása**

Az áramlási cella az áramlási cella tartályában tároló pufferbe van merítve.

- 1. Vegyen fel egy pár új, hintőpormentes kesztyűt.
- 2. Műanyag csipesszel fogja meg az áramlási cellát a műanyag kazetta aljánál fogva, és vegye ki az áramlási cella tartályából.

5 ábra Az áramlási cella eltávolítása

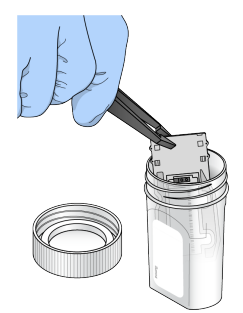

3. Enyhén öblítse át az áramlási cellát laboratóriumi minőségű vízzel, ügyelve arra, hogy mind az üveg, mind a műanyag kazetta felületéről alaposan leöblítse a felesleges sóoldatot. A felesleges sók ronthatják az áramlási cella illeszkedését a készülékbe. Ha a képalkotási területre száradnak rá sók, az rontja a képalkotást.

#### 6 ábra Az áramlási cella leöblítése

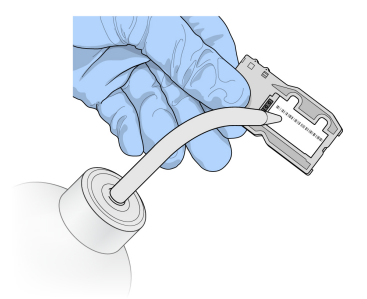

4. Szöszmentes lencsetisztító kendővel alaposan törölje szárazra az áramlási cellát és a kazettát; legyen óvatos az áramlási cella csatlakozójának fekete tömítése körül (lásd a következő ábrán). Óvatosan törölje szárazra a tömítés és a szomszédos üveg környékét.

7 ábra Az áramlási cella csatlakozói és tömítőgyűrűje

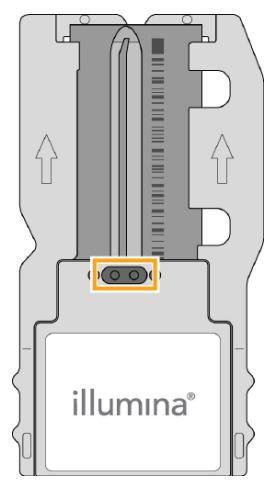

5. Alkoholos törlőkendővel tisztítsa meg az áramlási cella üvegfelületét. Ügyeljen arra, hogy az üvegen ne legyenek csíkok, ujjlenyomatok, szöszök vagy szövetszálak.

MEGJEGYZÉS Ne érintse az alkoholos törlőkendőt az áramlási cella csatlakozójának tömítéséhez.

8 ábra Az áramlási cella megszárítása

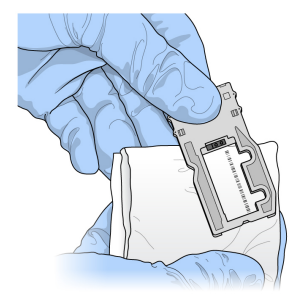

- 6. Törölje le a felesleges alkoholt egy szöszmentes lencsetisztító kendővel.
- 7. Győződjön meg arról, hogy az áramlási cella nyílásai nincsenek eltömődve, és a tömítés jól illeszkedik az áramlási cella nyílásai köré. Ha úgy tűnik, hogy a tömítés elmozdult, óvatosan nyomja vissza a helyére, amíg biztonságosan nem illeszkedik az áramlási cella nyílásai köré.

### <span id="page-23-0"></span>**Az áramlási cella behelyezése**

- 1. Emelje fel az áramlási cella rekeszének ajtaját, majd nyomja meg az áramlási cella reteszétől jobbra lévő kioldógombot. Kinyílik az áramlási cella retesze.
	- 9 ábra Az áramlási cella reteszének kinyitása

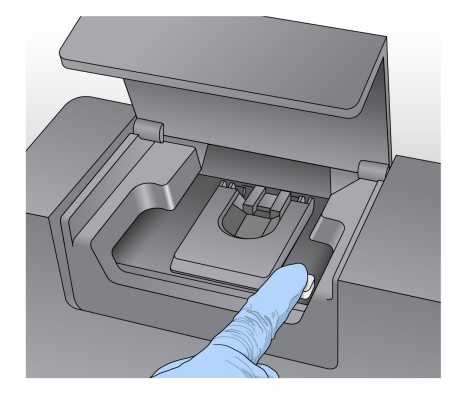

- 2. Győződjön meg arról, hogy az áramlási cella emelvényén nem maradtak szöszök. Ha szösz vagy más törmelék van jelen, tisztítsa meg az áramlási cella emelvényét alkoholos törlőkendővel, illetve etanollal vagy izopropanollal megnedvesített szöszmentes kendővel. Óvatosan törölje át az áramlási cella emelvényének felületét, amíg tiszta és száraz nem lesz.
- 3. Fogja meg az áramlási cellát a kazetta széleinél, és helyezze az áramlási cella emelvényére.

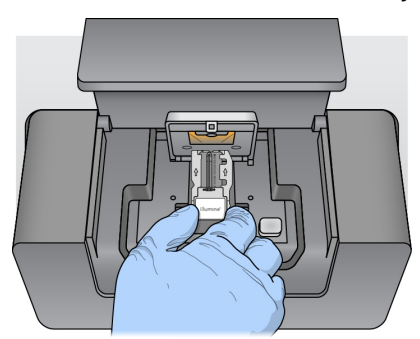

10 ábra Az áramlási cella ráhelyezése az emelvényre

4. Óvatosan nyomja le az áramlási cella reteszét, hogy záródjon az áramlási cella fölött. Ahogy az áramlási cella retesze záródik, az igazító csapok a helyére illesztik az áramlási cellát. Kattanó hang jelzi, ha az áramlási cella a helyére rögzült.

11 ábra Az áramlási cella reteszének bezárása

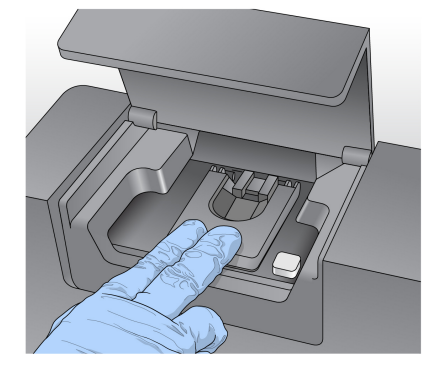

- 5. Ha a szoftver nem azonosítja az áramlási cella RFID-azonosítóját, lásd: Az [RFID-leolvasás](#page-45-0) hibájának [megoldása](#page-45-0) a(z) 41. oldalon
	- MEGJEGYZÉS Ha az RFID nem olvasható, az azonosító adatok manuálisan is megadhatók. A szoftver azonban a három RFID-címkével ellátott komponens (áramlási cella, reagenskazetta, MiSeqDx SBS oldat (PR2)) közül csak egyik leolvasási hibáját engedi meg egy in vitro diagnosztikai futtatás során. További tájékoztatásért lásd: Az [RFID-leolvasás](#page-45-0) hibájának megoldása a(z) 41. oldalon.
- 6. Zárja be az áramlási cella rekeszének ajtaját.
- <span id="page-24-0"></span>7. Válassza a **Next** (Tovább) lehetőséget.

### **Reagensek betöltése**

#### **Az MiSeqDx SBS oldat (PR2) betöltése és a hulladékpalack ellenőrzése**

- 1. Vegye ki az MiSeqDx SBS oldat (PR2) palackot a 2 °C és 8 °C közötti tárolóból. Fordítsa meg, hogy elkeveredjen, majd vegye le a fedelét.
- 2. Nyissa ki a reagensrekesz ajtaját.
- 3. Emelje fel a szívócsövek fogantyúját, amíg az a helyére nem reteszelődik.
- 4. Vegye ki a mosópufferes palackot, és töltse be az MiSeqDx SBS oldat (PR2) palackot.

12 ábra Töltse be az MiSeqDx SBS oldat (PR2) palackot.

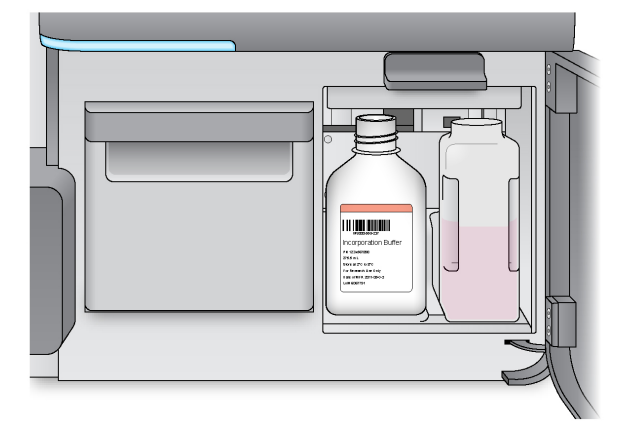

- 5. Ürítse a hulladékgyűjtő palack tartalmát a megfelelő tárolóba.
- 6. Lassan engedje le a szívócsövek fogantyúját. Ügyeljen arra, hogy a szívócsövek az MiSeqDx SBS oldat (PR2)-ba és a hulladékgyűjtő palackba süllyedjenek.

13 ábra A szívócsövek fogantyújának leengedése

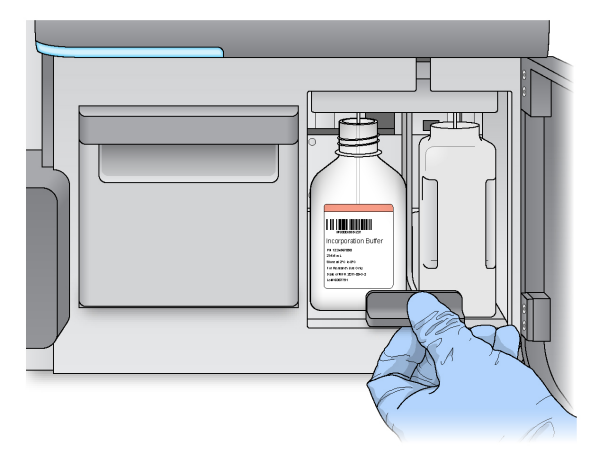

- 7. Ha a szoftver nem azonosítja az MiSeqDx SBS oldat (PR2) palack RFID-azonosítóját, lásd: Az [RFID](#page-45-0)leolvasás hibájának [megoldása](#page-45-0) a(z) 41. oldalon.
	- MEGJEGYZÉS Ha az RFID nem olvasható, az azonosító adatok manuálisan is megadhatók. A szoftver azonban a három RFID-címkével ellátott komponens (áramlási cella, reagenskazetta, MiSeqDx SBS oldat (PR2)) közül csak egyik leolvasási hibáját engedi meg egy in vitro diagnosztikai futtatás során. További tájékoztatásért lásd: Az [RFID-leolvasás](#page-45-0) hibájának megoldása a(z) 41. oldalon.
- 8. Válassza a **Next** (Tovább) lehetőséget.

#### **A reagenskazetta behelyezése**

1. Nyissa ki a reagenshűtő ajtaját.

MEGJEGYZÉS Ne hagyja nyitva a reagenshűtő ajtaját hosszabb ideig.

2. Fogja meg a reagenskazettát az Illumina-címkével ellátott végénél, és csúsztassa a reagenskazettát a reagenshűtőbe ütközésig.

14 ábra A reagenskazetta behelyezése

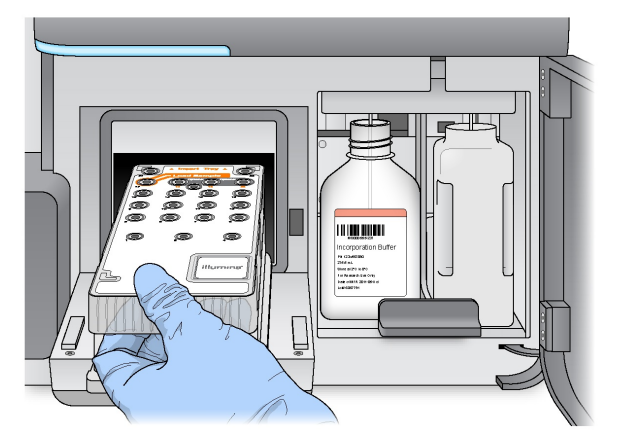

- 3. Zárja be a reagenshűtő ajtaját.
- 4. Ha a szoftver nem azonosítja a reagenskazetta RFID-azonosítóját, lásd: Az [RFID-leolvasás](#page-45-0) hibájának [megoldása](#page-45-0) a(z) 41. oldalon.
	- MEGJEGYZÉS Ha az RFID nem olvasható, az azonosító adatok manuálisan is megadhatók. A szoftver azonban a három RFID-címkével ellátott komponens (áramlási cella, reagenskazetta, MiSeqDx SBS oldat (PR2)) közül csak egyik leolvasási hibáját engedi meg egy in vitro diagnosztikai futtatás során. További tájékoztatásért lásd: Az [RFID-leolvasás](#page-45-0) hibájának megoldása a(z) 41. oldalon.
- 5. A futtatás indításához válasszon a következő lehetőségek közül.
	- Ha a rendszer nincs úgy beállítva, hogy a sikeres ellenőrzés után automatikusan elinduljon, válassza a **Start Run** (Futtatás indítása) lehetőséget.
	- Ha a rendszer úgy van beállítva, hogy a sikeres ellenőrzés után automatikusan elinduljon, a szekvenálás automatikusan elindul. Ilyenkor nem szükséges a felhasználó jelenléte. Ha azonban az ellenőrzés során hiba lép fel, a futtatás nem indul el automatikusan.
- MEGJEGYZÉS Ha a reagenshűtő hőmérséklete a tartományon kívül van, ez megakadályozhatja a szekvenálási futtatás elindítását. Lásd: A [reagenshűtő](#page-48-0) hőmérsékleti hibáinak [megoldása](#page-48-0) a(z) 44. oldalon.

#### **Fontos megjegyzés a futtatás megkezdése előtt**

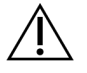

#### VIGYÁZAT!

**Az MiSeqDx készülék érzékeny a rezgésekre. A futtatás elindítása után a készülék megérintése ronthatja a szekvenálás eredményét.**

A reagenskazetta betöltése és a reagensrekesz ajtajának bezárása után ne nyissa ki az áramlási cella rekeszét vagy a reagensrekesz ajtaját. Ne érintse meg a készülék monitorát, kivéve, ha szüneteltetni kívánja a futtatást. További információkért lásd: Futtatás [szüneteltetése](#page-42-2) a(z) 38. oldalon.

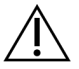

#### VIGYÁZAT!

Ügyeljen arra, hogy a futtatás megkezdése előtt zárjon be minden fájlt az MiSeqDx-en, és ne nyisson meg fájlokat a futtatás alatt.

### <span id="page-27-0"></span>**A futtatás felügyelete**

A futtatás során a készülék Sequencing (Szekvenálás) képernyőjén figyelemmel kísérheti a futtatás részleteit. A Sequencing (Szekvenálás) képernyő csak megtekintésre szolgál.

A Local Run Manager segítségével távolról is felügyelheti a futtatást, ha a készülék ugyanahhoz a hálózathoz van csatlakoztatva.

A Local Run Manager a futtatás előrehaladását és a szekvenálási információkat mutatja (összes klaszter, % PF, 1. beolvasás és 2. beolvasás %>=Q30, illetve az utolsó pontozott ciklus). További információkért lásd: Local Run [Manager](#page-9-0) szoftver a(z) 5. oldalon.

- 1. A készülék Sequencing (Szekvenálás) képernyőjén a futtatás előrehaladása, az intenzitások és a minőségi pontszámok jelennek meg.
	- **Run Progress** (Futtatás előrehaladása) A futtatás előrehaladását mutatja az állapotsoron, és kijelzi a befejezett ciklusok számát.
	- **Intensity** (Intenzitás) Az egyes csempék 90. percentilisének klasztersűrűségeit mutatja.

Az Intensity (Intenzitás) területen lévő grafikon a leképezett csempék számát mutatja.

- Ha az áramlási cellának csak a felső felületének leképezése történik, akkor a grafikonon egy oszlop látható.
- Ha az áramlási cellának a felső és az alsó felületének leképezése történik, akkor a grafikonon két oszlop látható.

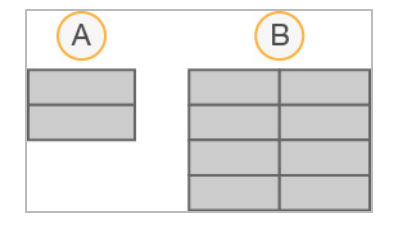

- A. Két csempe, csak felső felület
- B. Négy csempe, felső és alsó felület
- **Q-Score All Cycles** (Q-pontszám, minden ciklus) A Q30-nál nagyobb báziskiolvasások átlagos százalékos arányát mutatja, amely egy minőségi pontszám (Q-pontszám) mértékegység. A Qpontszám azt jelzi, hogy mekkora a hibás bázisazonosítás valószínűsége. A Q-pontszámok számítása a 25. ciklus után kezdődik.

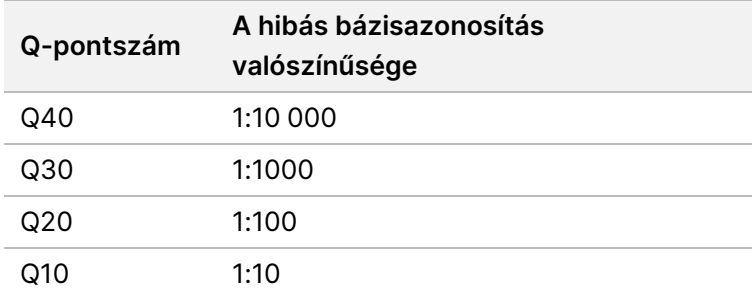

- **Cluster Density (K/mm²)** (Klasztersűrűség) A futtatásba részt vevő klaszterek száma négyzetmilliméterenként. Optimális esetben 800 K/mm² várható.
- MEGJEGYZÉS A bázisazonosítás tisztasága a legnagyobb jel intenzitásának és a két legnagyobb jel intenzitása összegének hányadosa. Ha az első 25 ciklusban egynél több bázisazonosításnál a tisztasági érték kisebb, mint 0,6, a leolvasások nem mennek át a minőségi szűrőn.
- **Estimated Yield (Mb)** (Becsült hozam) A futtatás során azonosított bázisok várható száma megabázisban kifejezve. Ez az adat csak a 25. ciklus után jelenik meg.
- 2. Ha a futtatás befejeződött, megjelenik a Next (Tovább) gomb. A folytatás előtt tekintse át az eredményeket a Sequencing (Szekvenálás) képernyőn.

MEGJEGYZÉS A Sequencing (Szekvenálás) képernyő a Next (Tovább) lehetőség kiválasztásáig tekinthető meg. A Next (Tovább) lehetőség kiválasztása után nem lehet visszatérni a Sequencing (Szekvenálás) képernyőre.

3. A Sequencing (Szekvenálás) képernyőről való kilépéshez és a futtatás utáni mosással való folytatáshoz válassza a **Next** (Tovább) lehetőséget.

#### **Sablon létrehozása**

A valós idejű elemzés (RTA) a szekvenálási folyamat első négy ciklusát használja a sablon létrehozására. A sablon létrehozása az a folyamat, amelynek során a rendszer az áramlási cella teljes felületén meghatározza a klaszterek pozícióit X- és Y-koordináták formájában kifejezve.

A klaszterpozíciók sablonjának létrehozása után a további képalkotási ciklusokban készített képeket a rendszer e sablon szerint illeszti. Mind a négy nukleotid-színcsatornában megtörténik az egyéni klaszterintenzitások extrakciója, és a bázisazonosítás a normalizált klaszterintenzitások alapján történik.

#### **Futtatási mérőszámok**

A futtatási mérőszámok a futtatás különböző pontjain jelennek meg a Sequencing (Szekvenálás) képernyőn. A klasztergenerálási lépések közben nem jelennek meg mérőszámok.

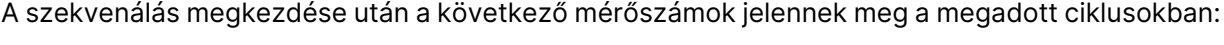

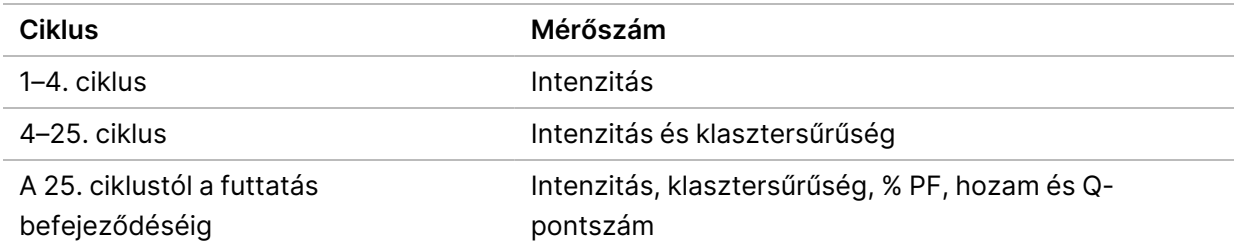

### <span id="page-29-0"></span>**Futtatás utáni mosás elvégzése**

A futtatás utáni mosás a készülék szekvenálási futtatások között végzett standard mosása. A szekvenálási futtatás befejezése után mindig végezze el a készülék mosását. Kövesse a szoftver utasításait a mosási összetevők betöltéséhez és a mosás elvégzéséhez. A futtatás utáni mosás körülbelül 20 percig tart.

Indítsa el a mosást közvetlenül a futtatás után. A következő futtatás beállítása előtt el kell végezni a készülék mosását. Ha a futtatás utáni mosást nem közvetlenül a futtatás után szeretné elvégezni, az elindításához használja a Perform Wash (Mosás végrehajtása) képernyőn található parancsot.

A készülék rendszeres mosása a következő módon biztosítja a folyamatosan jó teljesítményt:

- Kiöblíti a reagensek maradékait a folyadékvezetékekből és a szívócsövekből
- Megakadályozza a só felhalmozódását és kikristályosodását a folyadékvezetékekben és a szívócsövekben
- Megakadályozza az előző futtatásból származó keresztszennyeződést

Opcionálisan elvégezhet olyan futtatás utáni mosást, amely magában foglalja a sablonvezeték nátriumhipoklorit-oldattal (NaOCl) történő átmosását is. Ez a mosás körülbelül 30 percig tart. Lásd: [A](#page-31-0) [sablonvezeték](#page-31-0) mosását magában foglaló eljárás a(z) 27. oldalon.

#### MEGJEGYZÉS Hagyja a használt áramlási cellát a készülékben. A készülék mosásához egy áramlási cellának kell behelyezve lennie.

#### **A felhasználó által beszerzett fogyóeszközök**

- Tween 20 (Sigma-Aldrich, katalógusszám: P7949)
- Laboratóriumi minőségű víz
- NaOCl (a sablonvezeték mosását magában foglaló futtatás utáni mosáshoz)
- MiSeq cső (cikkszám: MS-102-9999) (a sablonvezeték mosását magában foglaló futtatás utáni mosáshoz)

#### **Eljárás**

- 1. Készítsen friss mosóoldatot Tween 20-ból és laboratóriumi minőségű vízből az alábbiak szerint:
	- a. Adjon 5 ml 100%-os Tween 20 oldatot 45 ml laboratóriumi minőségű vízhez. Ezzel 10%-os Tween 20 oldatot kap.
	- b. Adjon 25 ml 10%-os Tween 20 oldatot 475 ml laboratóriumi minőségű vízhez. Ezzel 0,5%-os Tween 20 mosóoldatot kap.
	- c. Keverje össze többszöri átfordítással.
- 2. Készítse el a mosáshoz való oldatokat friss 0,5%-os Tween 20 mosóoldattal az alábbiak szerint:
	- a. Töltsön 6 ml mosóoldatot a mosótálca mindegyik tartályába.
	- b. Töltsön 350 ml mosóoldatot az 500 ml-es mosópufferes palackba.
- 3. A Post-Run Wash (Futtatás utáni mosás) képernyőn válassza a **Start Wash** (Mosás indítása) lehetőséget. A szoftver automatikusan felemeli a szívócsöveket a reagenshűtőben. A folytatás előtt várjon néhány másodpercet, hogy a szívócsövek felemelkedhessenek. A Post-Run Wash (Futtatás utáni mosás) képernyőn ne válassza a **Perform optional template line wash** (Opcionális sablonvezeték-mosás végrehajtása) lehetőséget. A sablonvezeték mosásához másféle eljárás szükséges. Lásd: A [sablonvezeték](#page-31-0) mosását magában foglaló eljárás a(z) 27. oldalon.
- 4. Nyissa ki a reagensrekesz ajtaját és a reagenshűtő ajtaját, és húzza ki a használt reagenskazettát a reagenshűtőből.
- 5. Csúsztassa a mosótálcát a reagenshűtőbe ütközésig, és zárja be a reagenshűtő ajtaját.
- 6. Emelje fel a szívócsövek fogantyúját, amely a MiSeqDx SBS oldat (PR2) palack és a hulladékgyűjtő palack előtt helyezkedik el, amíg az a helyére nem reteszelődik.
- 7. Vegye ki a MiSeqDx SBS oldat (PR2) palackot, és helyezze be a helyére a mosópufferes palackot.

MEGJEGYZÉS Minden futtatás után dobja ki az MiSeqDx SBS oldat (PR2) palackot. Ne használja fel újra a maradék MiSeqDx SBS oldat (PR2) terméket.

8. Vegye ki a hulladéktartályt, és megfelelően ártalmatlanítsa a tartalmát. Tegye vissza a hulladéktartályt a reagensrekeszbe.

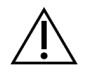

#### VIGYÁZAT!

Ezek a reagensek potenciálisan veszélyes vegyszereket tartalmaznak. Belélegzésük, lenyelésük, bőrrel érintkezésük és szembe kerülésük esetén személyi sérülést okozhatnak. A szellőzésnek megfelelőnek kell lennie a reagensekben lévő veszélyes anyagok kezeléséhez. Viseljen védőfelszerelést, így védőszemüveget, kesztyűt és laborköpenyt a kockázat mértékének megfelelően. A használt reagenseket vegyi hulladékként kezelje, és a regionális, országos és helyi törvényeknek és előírásoknak megfelelően ártalmatlanítsa. További környezetvédelmi, egészségügyi és biztonsági információkért tekintse meg a következő címen elérhető biztonsági adatlapot: [support.illumina.com/sds.html](http://support.illumina.com/sds.html).

- 9. Lassan engedje le a szívócsövek fogantyúját, ügyelve arra, hogy a szívócsövek a mosópufferes palackba és a hulladékgyűjtő palackba süllyedjenek.
- 10. Zárja be a reagensrekesz ajtaját.
- 11. Válassza a **Next** (Tovább) lehetőséget. Elkezdődik a futtatás utáni mosás.

Ha a mosás befejeződött, hagyja a használt áramlási cellát, a mosótálcát és a maradék mosópufferes palackot a készülékben.

#### MEGJEGYZÉS A szívócsövek a lenti helyzetben maradnak, ez normális. Hagyja a fel nem használt mosóoldatot a mosótálcában és a mosópufferes palackban, hogy megakadályozza a szívócsövek kiszáradását és a levegő bejutását a rendszerbe.

#### <span id="page-31-0"></span>**A sablonvezeték mosását magában foglaló eljárás**

- 1. Készítsen friss mosóoldatot Tween 20-ból és laboratóriumi minőségű vízből az alábbiak szerint.
	- a. Adjon 5 ml 100%-os Tween 20 oldatot 45 ml laboratóriumi minőségű vízhez. Ezzel 10%-os Tween 20 oldatot kap.
	- b. Adjon 25 ml 10%-os Tween 20 oldatot 475 ml laboratóriumi minőségű vízhez. Ezzel 0,5%-os Tween 20 mosóoldatot kap.
	- c. Keverje össze ötszöri átfordítással.
- 2. Készítsen friss mosóoldatot NaOCl-tartalmú mosóoldatból és laboratóriumi minőségű vízből az alábbiak szerint.
	- a. Adjon 36 µl 5%-os NaOCl-oldatot 864 µl laboratóriumi minőségű vízhez. Ez a NaOCl-oldat 25 szörös hígítását jelenti.
	- b. Adjon 50 µl 1:25 arányban hígított NaOCl-t 950 µl laboratóriumi minőségű vízhez egy MiSeq csőben (cikkszám: MS-102-9999).
- MEGJEGYZÉS Fontos a NaOCl megfelelő koncentrációjának használata. Ellenőrizze a NaOCl százalékos arányát a termék címkéjén. Ha túl magas koncentrációban alkalmazza, ez megakadályozhatja a klasztergenerálást a későbbi futtatások során. Ha 5%-os NaOCl-oldat nem áll rendelkezésre, készítsen 1 ml 0,01%-os NaOCl-oldatot laboratóriumi minőségű vízzel. Ne használjon NaOCl-oldatot karbantartási mosás vagy készenléti mosás alkalmával.
- 3. Készítse el a mosáshoz való oldatokat friss mosóoldattal az alábbiak szerint:.
	- a. Töltsön 6 ml mosóoldatot a mosótálca mindegyik tartályába, kivéve a 17. tartályt.
	- b. Töltsön 350 ml mosóoldatot az 500 ml-es mosópufferes palackba.
- 4. Helyezze be a 0,01% NaOCl mosóoldatot tartalmazó MiSeq csövet a mosótálca 17. tartályában, amíg a cső nyaka egy szintbe nem kerül a tálcával.

15 ábra MiSeq cső a mosótálca 17. pozíciójában

- MEGJEGYZÉS Ügyeljen arra, hogy a NaOCl-t tartalmazó MiSeq csövet csak a tálca 17-es pozíciójába helyezze be. Ha a csövet más pozícióban helyezi be, a későbbi futtatások során meghiúsulhat a klasztergenerálás, és károsodhat az MiSeqDx készülék folyadékrendszere.
- 5. Ha a futtatás befejeződött, válassza a **Start Wash** (Mosás indítása) lehetőséget. A szoftver automatikusan felemeli a szívócsöveket a reagenshűtőben.
- 6. Válassza a Post-Run Wash (Futtatás utáni mosás) képernyőn a **Perform optional template line wash** (Opcionális sablonvezeték-mosás végrehajtása) lehetőséget. A VeriSeq PGS munkafolyamat használatakor a **Perform option at template line wash** (Opcionális sablonvezeték-mosás végrehajtása) opció előre ki van választva az Ön számára. Az MCS nyomon követi az egyes futtatások után végrehajtott utómosás típusát. Ha a **Perform optional template line wash is not selected for the post-run wash** (Az opcionális

mintavonalmosás végrehajtása nincs kiválasztva a futtatás utáni mosáshoz) beállítás aktív, a Futtatás áttekintése képernyőn megjelenő üzenet emlékezteti a futtatás következő szekvenálásának megkezdésére.

- 7. Nyissa ki a reagensrekesz ajtaját és a reagenshűtő ajtaját, és húzza ki a használt reagenskazettát a reagenshűtőből.
- 8. Csúsztassa a mosótálcát a reagenshűtőbe ütközésig, és zárja be a reagenshűtő ajtaját.
- 9. Emelje fel a szívócsövek fogantyúját, amely a MiSeqDx SBS oldat (PR2) palack és a hulladékgyűjtő palack előtt helyezkedik el, amíg az a helyére nem reteszelődik.
- 10. Vegye ki a MiSeqDx SBS oldat (PR2) palackot, és helyezze be a helyére a mosópufferes palackot.

MEGJEGYZÉS Minden futtatás után dobja ki az MiSeqDx SBS oldat (PR2) palackot. Ne használja fel újra a maradék MiSeqDx SBS oldat (PR2) terméket.

11. Vegye ki a hulladéktartályt, és megfelelően ártalmatlanítsa a tartalmát. Tegye vissza a hulladéktartályt a reagensrekeszbe.

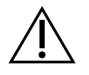

#### VIGYÁZAT!

Ezek a reagensek potenciálisan veszélyes vegyszereket tartalmaznak. Belélegzésük, lenyelésük, bőrrel érintkezésük és szembe kerülésük esetén személyi sérülést okozhatnak. Viseljen védőfelszerelést, így védőszemüveget, kesztyűt és laborköpenyt a kockázat mértékének megfelelően. A használt reagenseket vegyi hulladékként kezelje, és a regionális, országos és helyi törvényeknek és előírásoknak megfelelően ártalmatlanítsa. A további környezetvédelmi és munkavédelmi információkért tekintse meg a biztonsági adatlapot (SDS) a [support.illumina.com/sds.html](http://support.illumina.com/sds.html) webhelyen.

- 12. Lassan engedje le a szívócsövek fogantyúját, ügyelve arra, hogy a szívócsövek a mosópufferes palackba és a hulladékgyűjtő palackba süllyedjenek.
- 13. Zárja be a reagensrekesz ajtaját.
- 14. Válassza a **Next** (Tovább) lehetőséget. Elkezdődik a futtatás utáni mosás. Ha a mosás befejeződött, hagyja a használt áramlási cellát, a mosótálcát és a maradék mosópufferes palackot a készülékben.
- MEGJEGYZÉS A szívócsövek a lenti helyzetben maradnak, ez normális. Hagyja a fel nem használt mosóoldatot a mosótálcában és a mosópufferes palackban, hogy megakadályozza a szívócsövek kiszáradását és a levegő bejutását a rendszerbe.

## <span id="page-34-1"></span><span id="page-34-0"></span>Karbantartás

### **Karbantartási időközök**

Az ebben a fejezetben leírt karbantartási tevékenységeket a következő táblázatokban megadott időközönként végezze el.

1 táblázat Karbantartás normál működés közben

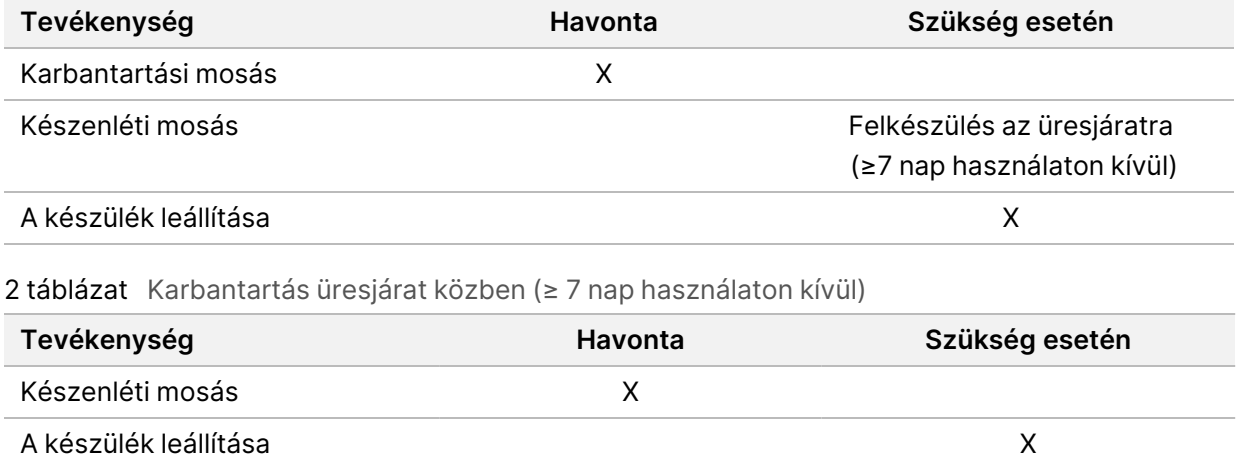

### <span id="page-34-2"></span>**Megelőző karbantartás**

Az Illumina naptári évenként egy megelőző karbantartást javasol. Ha nincs szervizszerződése, vegye fel a kapcsolatot a területileg illetékes ügyfél-kapcsolattartóval vagy az Illumina műszaki ügyfélszolgálatával, és érdeklődjön egy számlaképes, megelőző karbantartási műveletek elvégzésére alkalmas szolgáltató felől.

### <span id="page-34-3"></span>**Karbantartási mosás elvégzése**

Az optimális teljesítmény biztosítása érdekében 30 naponta végezzen karbantartási mosást. A karbantartási mosás körülbelül 90 percet vesz igénybe. A mosás három mosási lépésből álló sorozatot tartalmaz, amelyek során a rendszer alaposan átöblítődik egy Tween 20 oldat és laboratóriumi minőségű víz keverékéből álló mosóoldattal.

Beállíthatja a készüléket úgy, hogy a futtatások között karbantartási mosást végezzen, nem pedig futtatás utáni mosást. Lásd: A futtatás utáni mosási opció [beállítása](#page-12-2) a(z) 8. oldalon.

#### **A felhasználó által beszerzett fogyóeszközök**

- Tween 20 (Sigma-Aldrich, katalógusszám: P7949)
- Laboratóriumi minőségű víz

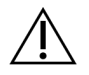

#### FIGYELEM!

A mosótálca betöltése után és a mosás megkezdése előtt mindig tartsa zárva a reagenshűtő ajtaját. Ez a lépés megakadályozza a sérülést, amelyek akkor történhet, ha a keze a szívócsövek leengedéskor ezek útjába kerül.

#### <span id="page-35-0"></span>**Eljárás**

- 1. Győződjön meg arról, hogy a készülékbe be van helyezve egy használt áramlási cella.
- 2. A Home (Kezdő) képernyőn válassza a **Perform Wash** (Mosás elvégzése) lehetőséget.
- 3. A Perform Wash (Mosás elvégzése) képernyőn válassza a **Maintenance Wash** (Karbantartási mosás) lehetőséget. A szoftver automatikusan felemeli a szívócsöveket a reagenshűtőben.

MEGJEGYZÉS Minden egyes mosási lépéshez mindig friss mosóoldatot használjon. Az előző mosásból származó mosóoldat újrafelhasználása esetén hulladékanyagok kerülhetnek vissza a folyadékvezetékekbe.

#### Első mosás elvégzése

- 1. Készítsen friss mosóoldatot Tween 20-ból és laboratóriumi minőségű vízből az alábbiak szerint:
	- a. Adjon 5 ml 100%-os Tween 20 oldatot 45 ml laboratóriumi minőségű vízhez. Ezzel 10%-os Tween 20 oldatot kap.
	- b. Adjon 25 ml 10%-os Tween 20 oldatot 475 ml laboratóriumi minőségű vízhez. Ezzel 0,5%-os Tween 20 mosóoldatot kap.
	- c. Keverje össze többszöri átfordítással.
- 2. Készítse el a mosáshoz való oldatokat friss 0,5%-os Tween 20 mosóoldattal az alábbiak szerint:
	- a. Töltsön 6 ml mosóoldatot a mosótálca mindegyik tartályába.
	- b. Töltsön 350 ml mosóoldatot az 500 ml-es mosópufferes palackba.
- 3. Helyezze be a készülékbe a mosótálcát és a mosópufferes palackot:
	- a. Nyissa ki a reagensrekesz ajtaját és a reagenshűtő ajtaját, és húzza ki a használt reagenskazettát vagy a mosótálcát a reagenshűtőből.
	- b. Csúsztassa a mosótálcát a reagenshűtőbe ütközésig. Zárja be a reagenshűtő ajtaját.
	- c. Emelje fel a szívócsövek fogantyúját, amely az MiSeqDx SBS oldat (PR2) palackja és a hulladékgyűjtő palack előtt található, amíg az a helyére nem reteszelődik, és cserélje ki az MiSeqDx SBS oldat (PR2) palackját a mosópufferes palackra.

#### MEGJEGYZÉS Minden futtatás után dobja ki az MiSeqDx SBS oldat (PR2) palackot. Ne használja fel újra a maradék MiSeqDx SBS oldat (PR2) terméket.

- d. Vegye ki a hulladéktartályt, és megfelelően ártalmatlanítsa a tartalmát. Tegye vissza a hulladéktartályt a reagensrekeszbe.
- e. Lassan engedje le a szívócsövek fogantyúját, ügyelve arra, hogy a szívócsövek a mosópufferes palackba és a hulladékgyűjtő palackba süllyedjenek.
- f. Zárja be a reagensrekesz ajtaját.
- 4. Válassza a **Next** (Tovább) lehetőséget. Elkezdődik a mosás.

#### Második mosás elvégzése

- 1. Készítsen friss mosóoldatot Tween 20-ból és laboratóriumi minőségű vízből az alábbiak szerint:
	- a. Adjon 5 ml 100%-os Tween 20 oldatot 45 ml laboratóriumi minőségű vízhez. Ezzel 10%-os Tween 20 oldatot kap.
	- b. Adjon 25 ml 10%-os Tween 20 oldatot 475 ml laboratóriumi minőségű vízhez. Ezzel 0,5%-os Tween 20 mosóoldatot kap.
	- c. Keverje össze többszöri átfordítással.
- 2. Amikor az első mosás befejeződött, vegye ki a mosótálcát és a mosópufferes palackot, és öntse ki a maradék mosóoldatot.
- 3. Töltse be újra a mosó összetevőket friss 0,5%-os Tween 20 mosóoldattal az alábbiak szerint:
	- a. Töltsön 6 ml mosóoldatot a mosótálca mindegyik tartályába.
	- b. Töltsön 350 ml mosóoldatot az 500 ml-es mosópufferes palackba.
- 4. Helyezze be a mosótálcát és a mosópufferes palackot a következők szerint:
	- a. Csúsztassa a mosótálcát a reagenshűtőbe ütközésig. Zárja be a reagenshűtő ajtaját.
	- b. Helyezze be a mosópufferes palackot, és lassan engedje le a szívócsövek fogantyúját, ügyelve arra, hogy a szívócsövek a mosópufferes palackba és a hulladékgyűjtő palackba süllyedjenek.
	- c. Zárja be a reagensrekesz ajtaját.
- 5. Válassza a **Next** (Tovább) lehetőséget. Elkezdődik a második mosás.

#### Utolsó mosás elvégzése

- 1. Készítsen friss mosóoldatot Tween 20-ból és laboratóriumi minőségű vízből az alábbiak szerint:
	- a. Adjon 5 ml 100%-os Tween 20 oldatot 45 ml laboratóriumi minőségű vízhez. Ezzel 10%-os Tween 20 oldatot kap.
	- b. Adjon 25 ml 10%-os Tween 20 oldatot 475 ml laboratóriumi minőségű vízhez. Ezzel 0,5%-os Tween 20 mosóoldatot kap.
	- c. Keverje össze többszöri átfordítással.
- 2. Amikor a második mosás befejeződött, vegye ki a mosótálcát és a mosópufferes palackot, és öntse ki a maradék mosóoldatot.
- 3. Töltse be újra a mosó összetevőket friss 0,5%-os Tween 20 mosóoldattal az alábbiak szerint:
	- a. Töltsön 6 ml mosóoldatot a mosótálca mindegyik tartályába.
	- b. Töltsön 350 ml mosóoldatot az 500 ml-es mosópufferes palackba.
- 4. Helyezze be a mosótálcát és a mosópufferes palackot a következők szerint:
	- a. Csúsztassa a mosótálcát a reagenshűtőbe ütközésig. Zárja be a reagenshűtő ajtaját.
	- b. Helyezze be a mosópufferes palackot, és lassan engedje le a szívócsövek fogantyúját, ügyelve arra, hogy a szívócsövek a mosópufferes palackba és a hulladékgyűjtő palackba süllyedjenek.
	- c. Zárja be a reagensrekesz ajtaját.
- 5. Válassza a **Next** (Tovább) lehetőséget. Elkezdődik az utolsó mosás.

#### **Mosás utáni teendők**

Ha a mosás befejeződött, hagyja a használt áramlási cellát, a mosótálcát és a maradék mosópufferes palackot a készülékben.

MEGJEGYZÉS A szívócsövek a lenti helyzetben maradnak, ez normális. Hagyja a fel nem használt mosóoldatot a mosótálcában és a mosópufferes palackban, hogy megakadályozza a szívócsövek kiszáradását és a levegő bejutását a rendszerbe.

### <span id="page-37-0"></span>**Készenléti mosás elvégzése**

Ha a következő 7 napon belül nem tervezi a készülék használatát, készítse elő a készüléket az üresjáratra a készenléti mosás elvégzésével. A készenléti mosás előkészíti a folyadékvezetékeket az üresjáratra, és két egymást követő mosást végez, amelyek minden egyes pozícióból kiöblítik a megmaradt reagenseket és a felhalmozódott sókat. Mindegyik mosás körülbelül 60 percig tart. A készenléti mosás befejezéséhez körülbelül két órát kell várni.

Amikor a készenléti mosás befejeződött, a készülék készenléti üzemmódba kerül, és a Home (Kezdő) képernyőn megjelenik egy üzenet, amely a készülék állapotát jelzi. Ha a készülék készenléti üzemmódban van, a szekvenálási futtatás megkezdése előtt karbantartási mosást kell végezni.

MEGJEGYZÉS Az Illumina azt ajánlja, hogy a készenléti mosást 30 naponként ismételje meg, amíg a készülék használaton kívül van.

#### **A felhasználó által beszerzett fogyóeszközök**

• Tween 20 (Sigma-Aldrich, katalógusszám: P7949)

• Laboratóriumi minőségű víz vagy ioncserélt víz (a laboratóriumi minőségű vízre vonatkozó irányelveket lásd az MiSeqDx helyszín-előkészítési útmutatóban (dokumentumszám: 15070066))

#### **Eljárás**

- 1. Győződjön meg arról, hogy a készülékbe be van helyezve egy használt áramlási cella.
- 2. A Home (Kezdő) képernyőn válassza a **Perform Wash** (Mosás elvégzése) lehetőséget.
- 3. A Wash Options (Mosási lehetőségek) képernyőn válassza a **Standby Wash** (Készenléti mosás) lehetőséget. A szoftver automatikusan felemeli a szívócsöveket a reagenshűtőben.

#### Első mosás elvégzése

- 1. Készítsen friss mosóoldatot Tween 20-ból és laboratóriumi minőségű vízből az alábbiak szerint:
	- a. Adjon 5 ml 100%-os Tween 20 oldatot 45 ml laboratóriumi minőségű vízhez. Ezzel 10%-os Tween 20 oldatot kap.
	- b. Adjon 25 ml 10%-os Tween 20 oldatot 475 ml laboratóriumi minőségű vízhez. Ezzel 0,5%-os Tween 20 mosóoldatot kap.
	- c. Keverje össze többszöri átfordítással.
- 2. Készítse el a mosáshoz való oldatokat friss 0,5%-os Tween 20 mosóoldattal az alábbiak szerint:
	- a. Töltsön 6 ml mosóoldatot a mosótálca mindegyik tartályába.
	- b. Töltsön 350 ml mosóoldatot az 500 ml-es mosópufferes palackba.
- 3. Helyezze be a készülékbe a mosótálcát és a mosópufferes palackot:
	- a. Nyissa ki a reagensrekesz ajtaját és a reagenshűtő ajtaját, és húzza ki a használt reagenskazettát vagy a mosótálcát a reagenshűtőből.
	- b. Csúsztassa a mosótálcát a reagenshűtőbe ütközésig. Zárja be a reagenshűtő ajtaját.
	- c. Emelje fel a szívócsövek fogantyúját, amely az MiSeqDx SBS oldat (PR2) palackja és a hulladékgyűjtő palack előtt található, amíg az a helyére nem reteszelődik, és cserélje ki az MiSeqDx SBS oldat (PR2) palackját a mosópufferes palackra.

#### MEGJEGYZÉS Minden futtatás után dobja ki az MiSeqDx SBS oldat (PR2) palackot. Ne használja fel újra a maradék MiSeqDx SBS oldat (PR2) terméket.

d. Vegye ki a hulladéktartályt, és megfelelően ártalmatlanítsa a tartalmát. Tegye vissza a hulladéktartályt a reagensrekeszbe.

MEGJEGYZÉS Minden egyes mosási lépéshez mindig friss mosóoldatot használjon. Az előző mosásból származó mosóoldat újrafelhasználása esetén hulladékanyagok kerülhetnek vissza a folyadékvezetékekbe.

- e. Lassan engedje le a szívócsövek fogantyúját, ügyelve arra, hogy a szívócsövek a mosópufferes palackba és a hulladékgyűjtő palackba süllyedjenek.
- f. Zárja be a reagensrekesz ajtaját.
- 4. Válassza a **Next** (Tovább) lehetőséget. Elkezdődik a mosás.

#### Második mosás elvégzése

- 1. Készítsen friss mosóoldatot Tween 20-ból és laboratóriumi minőségű vízből az alábbiak szerint:
	- a. Adjon 5 ml 100%-os Tween 20 oldatot 45 ml laboratóriumi minőségű vízhez. Ezzel 10%-os Tween 20 oldatot kap.
	- b. Adjon 25 ml 10%-os Tween 20 oldatot 475 ml laboratóriumi minőségű vízhez. Ezzel 0,5%-os Tween 20 mosóoldatot kap.
	- c. Keverje össze többszöri átfordítással.
- 2. Amikor az első mosás befejeződött, vegye ki a mosótálcát és a mosópufferes palackot, és öntse ki a maradék mosóoldatot.
- 3. Töltse be újra a mosó összetevőket friss 0,5%-os Tween 20 mosóoldattal az alábbiak szerint:
	- a. Töltsön 6 ml mosóoldatot a mosótálca mindegyik tartályába.
	- b. Töltsön 350 ml mosóoldatot az 500 ml-es mosópufferes palackba.
- 4. Helyezze be a mosótálcát és a mosópufferes palackot a következők szerint:
	- a. Csúsztassa a mosótálcát a reagenshűtőbe ütközésig. Zárja be a reagenshűtő ajtaját.
	- b. Helyezze be a mosópufferes palackot, és lassan engedje le a szívócsövek fogantyúját, ügyelve arra, hogy a szívócsövek a mosópufferes palackba és a hulladékgyűjtő palackba süllyedjenek.
	- c. Zárja be a reagensrekesz ajtaját.
- 5. Válassza a **Next** (Tovább) lehetőséget. Elkezdődik a második mosás.

#### **Mosás utáni teendők**

Ha a mosás befejeződött, hagyja a használt áramlási cellát, a mosótálcát és a maradék mosópufferes palackot a készülékben.

MEGJEGYZÉS A szívócsövek a lenti helyzetben maradnak, ez normális. Hagyja a fel nem használt mosóoldatot a mosótálcában és a mosópufferes palackban, hogy megakadályozza a szívócsövek kiszáradását és a levegő bejutását a rendszerbe.

### <span id="page-39-0"></span>**A készülék leállítása**

A legjobb a készüléket mindig bekapcsolva hagyni. Ha azonban a készüléket ki kell kapcsolni, a következő eljárással végezze a Windows leállítását és a folyadékvezetékek előkészítését.

- 1. Végezzen karbantartási mosást. További információkért lásd: Eljárás a(z) 31. [oldalon](#page-35-0).
- 2. Vegye ki a hulladéktartályt, és megfelelően ártalmatlanítsa a tartalmát. Tegye vissza a hulladéktartályt a reagensrekeszbe.
- 3. Zárja be a reagensrekesz ajtaját.
- 4. Válassza ki a Main (Fő) menüből a **Shut Down Instrument** (Készülék leállítása) lehetőséget. Ez a parancs leállítja a készülék szoftverét.
- 5. Kapcsolja a tápkapcsolót az OFF (kikapcsolt) helyzetbe.

MEGJEGYZÉS A készülék kikapcsolása után várjon legalább 60 másodpercet, mielőtt a tápkapcsolót ismét ON (bekapcsolt) állásba kapcsolja.

## <span id="page-41-1"></span><span id="page-41-0"></span>Hibaelhárítás

### **Bevezetés**

Ez a szakasz az Illumina műszaki támogatásával való kapcsolatfelvétel előtt elvégzendő általános hibaelhárítási lépéseket ismerteti. A legtöbb hiba esetén a képernyőn megjelenik egy üzenet a hiba kijavítására vonatkozó utasításokkal.

Ha műszaki jellegű kérdése van, keresse fel az MiSeqDx készülék támogatási oldalait az Illumina webhelyén. A támogatási oldalakon dokumentáció, letöltések és a gyakran ismételt kérdések találhatók. A támogatási közleményekhez való hozzáféréshez jelentkezzen be MyIllumina-fiókjába.

A futtatási minőséggel vagy teljesítménnyel kapcsolatos problémákkal forduljon az Illumina műszaki ügyfélszolgálatához. További tájékoztatásért lásd: Műszaki [támogatás](#page-53-0) a(z) 49. oldalon.

Az Illumina műszaki ügyfélszolgálatának munkatársai kérhetik a futtatásra vonatkozó fájlok másolatát a problémák elhárításához. A Manage Files (Fájlok kezelése) képernyőn a Bundle Logs (Naplók kötegelése) funkcióval összegyűjtheti és tömörítheti a hibaelhárításhoz szükséges fájlokat.

### <span id="page-41-2"></span>**Naplók kötegelése hibaelhárításhoz**

A Bundle Logs (Naplók kötegelése) funkció összegyűjti a hibaelhárítás céljából az Illumina műszaki ügyfélszolgálatának küldendő fájlokat. A Manage Files (Fájlok kezelése) képernyő Bundle Logs (Naplók kötegelése) lapján kiválaszthat egy fájlcsoportot, az úgynevezett köteget. A rendszer automatikusan tömöríti a köteget.

A Bundle Logs (Naplók kötegelése) funkció egy csomagba gyűjti az egy futtatáshoz tartozó fájlokat. Ismételje meg a Bundle Logs (Naplók kötegelése) eljárást minden futtatás és csomagtípus esetében, amelyet az Illumina műszaki ügyfélszolgálat kér.

- 1. A Manage Files (Fájlok kezelése) képernyőn válassza a **Bundle Logs** (Naplók kötegelése) lapot.
- 2. Válassza a **Browse** (Tallózás) lehetőséget, és adja meg az MiSeqOutput mappa helyét.
- 3. Válassza ki a futtatás melletti jelölőnégyzetet.
- 4. Válassza a **Bundle Logs** (Naplók kötegelése) lehetőséget.

Megnyílik a Bundle Files (Fájlok kötegelése) képernyő a csomagra vonatkozó információkkal, beleértve a csomagban található egyes fájlok listáját is.

A Bundle Logs (Naplók kötegelése) funkció egyes mappáiról és fájljairól további információkat lásd az MiSeq kimeneti és elemzési mappák rövid referencia-útmutatója (dokumentumszám: 15034791) című dokumentumban.

- 5. Válassza a **Next** (Tovább) lehetőséget.
- 6. Navigáljon arra a helyre, ahová a becsomagolt kötegfájlokat szeretné menteni.
- 7. Válassza a **Save** (Mentés) lehetőséget.

A fájlok kötegelésének befejeződése után ismét megnyílik a Bundle Logs (Naplók kötegelése) lap.

<span id="page-42-0"></span>8. Küldje el a becsomagolt köteget az Illumina műszaki ügyfélszolgálatának.

### **Rendszerellenőrzés végrehajtása**

Néhány rendszerellenőrzés, például a térfogatteszt elvégezhető, mielőtt felveszi a kapcsolatot az Illumina műszaki ügyfélszolgálatával. A térfogatteszt a folyadékrendszer állapotát ellenőrzi azzal, hogy megbecsüli az átáramló térfogatot, miközben buborékok haladnak el az érzékelők mellett. További információkért lásd: [Térfogatteszt](#page-47-1) elvégzése a(z) 43. oldalon.

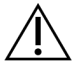

#### FIGYELEM!

A megdöntéses teszthez és a teljes optikai teszthez speciális áramlási cella szükséges, és azokat csak az Illumina technikusa végezheti el.

- 1. A Main Menu (Főmenü) lehetőségei közül válassza ki a **System Check** (Rendszerellenőrzés) pontot.
- 2. Végezze el a következők egyikét:
	- Válassza ki az egyes elvégzendő teszteket.
	- Az összes teszt elvégzéséhez válassza a **Select All** (Összes kiválasztása) lehetőséget.
- 3. Válassza a **Next** (Tovább) lehetőséget.

A tesztek befejeződése után az eredmények megjelennek a képernyőn.

- 4. [Választható] Válassza a **Show Details** (Részletek megjelenítése) lehetőséget az eredmények összefoglalójának megtekintéséhez a szoftver felületén.
- 5. [Választható] Válassza az **Export Results** (Eredmények exportálása) lehetőséget az eredmények \*.csv fájlformátumban USB-meghajtóra történő exportálásához.
- <span id="page-42-1"></span>6. Válassza a **Done** (Kész) lehetőséget.

### **Futtatás szüneteltetése vagy leállítása**

A MiSeqDx úgy van tervezve, hogy egy futtatást az elejétől a végéig elvégezzen felhasználói beavatkozás nélkül. Lehetőség van azonban egy futtatás szüneteltetésére vagy leállítására a Sequencing (Szekvenálás) képernyőn.

#### <span id="page-42-2"></span>**Futtatás szüneteltetése**

A futtatás ideiglenesen szüneteltethető, mielőtt befejeződik. Például egy futtatás szüneteltethető, ha azt gyanítja, hogy a hulladékgyűjtő palack megtelt. A szüneteltetett futtatások folytathatók.

Ha a **Pause** (Szünet) lehetőséget választja, az aktuális parancs befejeződik, mielőtt a rendszer a futtatást abbahagyná és az áramlási cellát biztonságos állapotba helyezné.

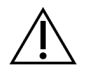

#### FIGYELEM!

Ne szüneteltesse a futtatást a klasztergenerálás alatt vagy a szekvenálás első öt ciklusa folyamán. Az ilyenkor szüneteltetett futtatást nem lehet folytatni.

A futtatás szüneteltetéséhez a Sequencing (Szekvenálás) képernyőn válassza a **Pause** (Szünet) lehetőséget. A gomb felirata átváltozik a **Resume** (Folytatás) feliratra. Ha készen áll a futtatás folytatására, válassza a **Resume**(Folytatás) lehetőséget.

#### **Futtatás leállítása**

A szekvenálás során a Sequencing (Szekvenálás) képernyő **Stop** (Leállítás) gombjával leállíthatja a futtatást, mielőtt a futtatás befejeződne. Leállíthatja a futtatást, ha a futtatás helytelenül van beállítva, ha az adatok minősége rossz, vagy ha hardverhibát tapasztal.

A futtatás megállításakor az aktuális parancs nem fejeződik be, és az áramlási cella emelvénye az elülső helyzetbe áll. Az elsődleges elemzés az utolsó befejezett ciklusig folytatódik.

A futtatás leállításához a Sequencing (Szekvenálás) képernyőn válassza a **Stop** (Leállítás) lehetőséget. A futtatás megállításakor az aktuális parancs nem fejeződik be, és az áramlási cella emelvénye az elülső helyzetbe áll. Az elsődleges elemzés az utolsó befejezett ciklusig folytatódik.

16 ábra Futtatás leállítása

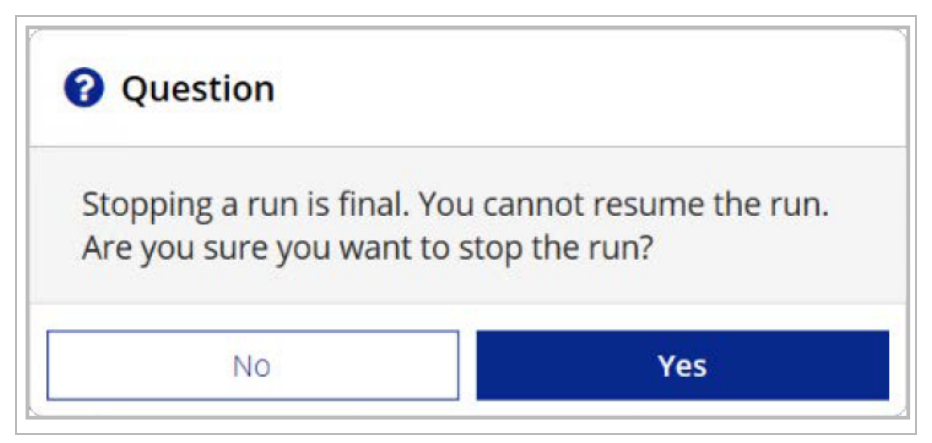

<span id="page-43-0"></span>A futtatás leállítása végleges hatályú. A leállított futtatást nem lehet folytatni. Az egyetlen választható lehetőség a készülék mosása.

### **A reagenskazetta szívócsöveinek manuális felemelése**

Előfordulhat, hogy a reagenskazetta szívócsövei nem emelkednek fel automatikusan, ha a futtatás váratlanul megszakadt, vagy ha a futtatás során hiba történt. A reagenskazetta eltávolításához emelje fel manuálisan a reagenskazetta szívócsöveit.

- 1. A Home (Kezdő) képernyőn válassza a **Perform Wash** (Mosás elvégzése) lehetőséget.
- 2. Válassza a **Raise Sippers** (Szívócsövek felemelése) lehetőséget.

<span id="page-44-0"></span>3. Távolítsa el a reagenskazettát.

### **A futtatási beállítások hibáinak megoldása**

Ha a futtatás előtti ellenőrzés részét képező bármelyik ellenőrzés sikertelen, az elem neve mellett egy piros ikon  $\blacktriangleright$  jelenik meg. A képernyőn megjelenik egy üzenet, amely leírja a hibát és a hiba kijavításának módját.

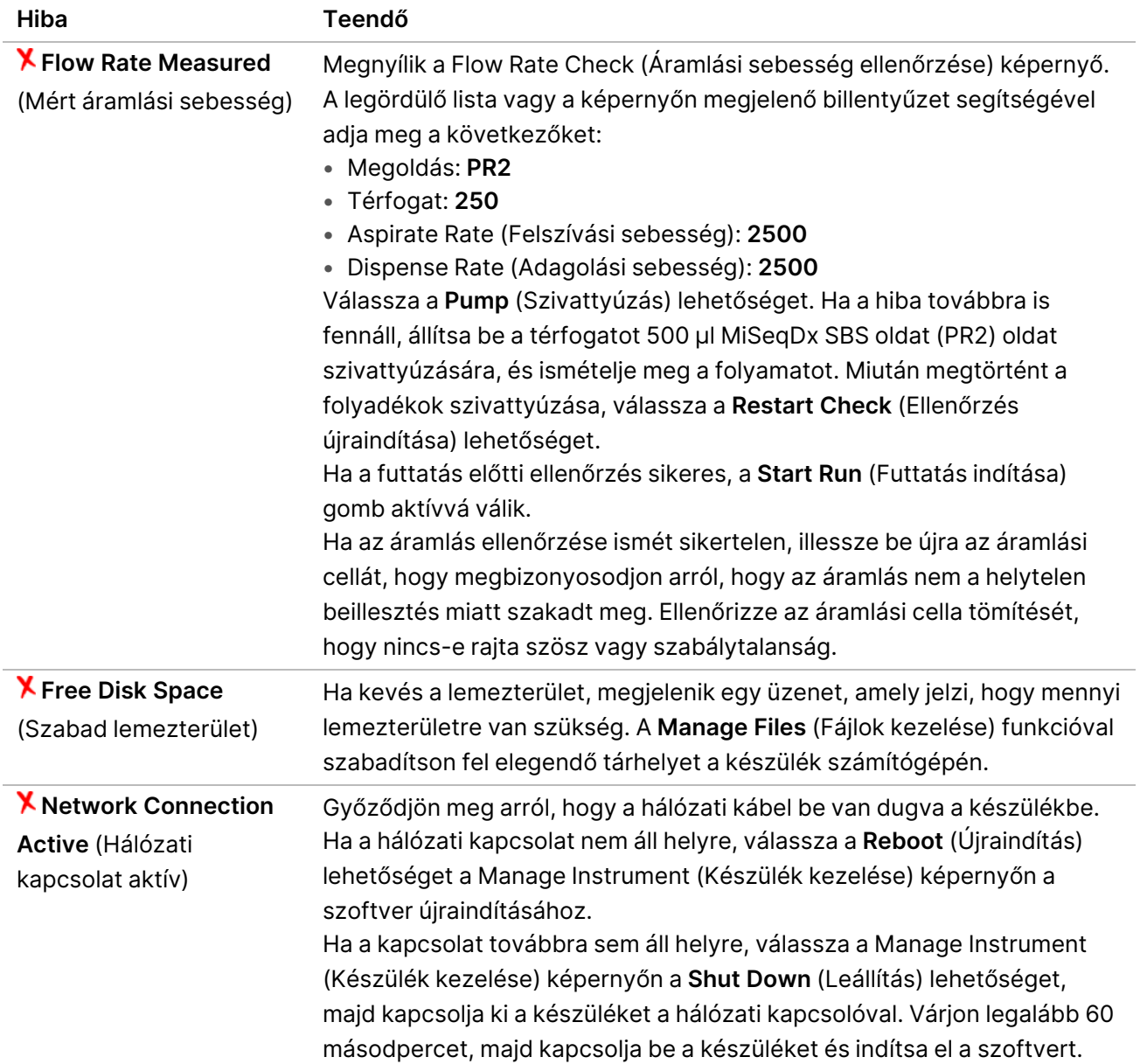

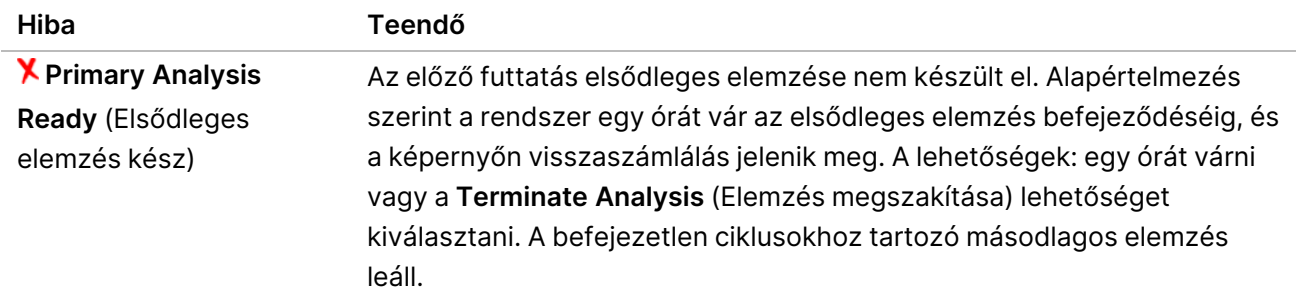

### <span id="page-45-0"></span>**Az RFID-leolvasás hibájának megoldása**

Az RFID-leolvasás hibája akkor következik be, ha:

- A betöltött komponens nem tartozik in vitro diagnosztikai készlethez.
- A betöltött komponens nem része a Local Run Manager modul által azonosított készletnek.
- Az komponens RFID-címkéjének leolvasásában műszaki hiba lép fel.

A következő lépésekkel megoldhatók a műszaki hibából eredő RFID-hibák.

MEGJEGYZÉS A rendszer egy diagnosztikai futtatás esetén csak egy RFID-leolvasási hibát enged meg. Ha két fogyóeszköz RFID-je nem olvasható, a szoftver nem tud továbblépni a következő futtatásbeállítási lépésre. Ha ilyen hiba történik, vegye fel a kapcsolatot az Illumina műszaki ügyfélszolgálatával.

#### **Áramlási cella**

- 1. A folytatás előtt mindig próbálja meg újra elvégezni az RFID-leolvasást. Ehhez nyissa ki, majd zárja be az áramlási cella rekeszének ajtaját.
- 2. Ha az RFID-leolvasás másodszor is sikertelen, válassza a **Get Code** (Kód lekérése) lehetőséget. Forduljon az Illumina műszaki ügyfélszolgálatához, hogy ideiglenes RFID-áthidaló kódot kapjon. Az ideiglenes áthidaló kód hét napig érvényes.
- 3. Írja be az ideiglenes áthidaló kódot a képernyő-billentyűzet segítségével.
- 4. Válassza a **Next** (Tovább) lehetőséget.
- 5. Adja meg a következő adatokat:
	- Az áramlási cella vonalkódszáma, amely az áramlási cella tartályának címkéjén közvetlenül a vonalkód alatt található
	- Az áramlási cella cikkszáma
- 6. Válassza a **Next** (Tovább) lehetőséget a Load Flow Cell (Áramlási cella betöltése) képernyőre való továbblépéshez.
- 7. A **Next** (Tovább) lehetőség választásával lépjen a következő futtatási beállítási lépésre.

#### **MiSeqDx SBS oldat (PR2) Palack**

- 1. A folytatás előtt mindig próbálja meg újra elvégezni az RFID-leolvasást. Ehhez emelje fel, majd engedje le a reagens szívócsöveinek fogantyúját.
- 2. Ha az RFID-leolvasás másodszor is sikertelen, válassza a **Get Code** (Kód lekérése) lehetőséget. Forduljon az Illumina műszaki ügyfélszolgálatához, hogy ideiglenes RFID-áthidaló kódot kapjon. Az ideiglenes áthidaló kód hét napig érvényes.
- 3. Írja be az ideiglenes áthidaló kódot a képernyő-billentyűzet segítségével.
- 4. Válassza a **Next** (Tovább) lehetőséget.
- 5. Adja meg a következő adatokat:
	- Az MiSeqDx SBS oldat (PR2) palack vonalkódszáma, amely az MiSeqDx SBS oldat (PR2) palack címkéjén, közvetlenül a vonalkód alatt található
	- MiSeqDx SBS oldat (PR2) palack cikkszáma
- 6. Válassza a **Next** (Tovább) lehetőséget a Load Reagents (Reagensek betöltése) képernyőre való továbblépéshez.
- 7. A **Next** (Tovább) lehetőség választásával lépjen a következő futtatási beállítási lépésre.

#### **Reagenskazetta**

- 1. A folytatás előtt mindig próbálja meg újra elvégezni az RFID-leolvasást. Ehhez nyissa ki és zárja be a reagenshűtő ajtaját.
- 2. Ha az RFID-leolvasás másodszor is sikertelen, válassza a **Get Code** (Kód lekérése) lehetőséget. Forduljon az Illumina műszaki ügyfélszolgálatához, hogy ideiglenes RFID-áthidaló kódot kapjon. Az ideiglenes áthidaló kód hét napig érvényes.
- 3. Írja be az ideiglenes áthidaló kódot a képernyő-billentyűzet segítségével.
- 4. Válassza a **Next** (Tovább) lehetőséget.
- 5. Adja meg a következő adatokat:
	- A reagenskészlet vonalkódszáma, amely a készlet címkéjén, közvetlenül a vonalkód alatt található
	- A reagenskészlet cikkszáma
- 6. Válassza a **Next** (Tovább) lehetőséget a Load Reagents (Reagensek betöltése) képernyőre való visszatéréshez.
- <span id="page-46-0"></span>7. A **Next** (Tovább) lehetőség választásával lépjen a következő futtatási beállítási lépésre.

### **A futtatás közbeni újraindítás megakadályozása**

Ha az MiSeqDx futtatás közben újraindul, az azt jelentheti, hogy a hálózaton lévő Windows Update szoftver úgy van beállítva, hogy automatikusan telepítse a szoftverfrissítéseket. Ezt a beállítást a telepítés során ki kellett volna kapcsolni. Az MiSeqDx készüléken a háttérben futó Windows operációs rendszer automatikus frissítéseinek letiltásával kapcsolatban forduljon az intézmény informatikai részlegéhez.

### <span id="page-47-0"></span>**Az áramlási sebesség hibájának elhárítása**

Az áramlási sebesség az a sebesség (µl/perc), amellyel a folyadék áthalad a folyadékrendszeren. Ezt a rendszer megméri minden futtatás előtt a futtatás előtti ellenőrzés részeként. Ha a rendszer nem tudja mérni az áramlási sebességet, szivattyúzzon át egy adag reagenst (MiSeqDx SBS oldat (PR2)) a rendszeren, mielőtt újra ellenőrizné az áramlási sebességet.

- 1. A legördülő lista vagy a képernyő-billentyűzet segítségével adja meg a következő információkat:
	- Megoldás: **PR2**
	- Volume (Térfogat): **250 µl**
	- Aspirate Rate (Felszívási sebesség): **2500 µl/min**
	- Dispense Rate (Adagolási sebesség): **2500 µl/min**
- 2. Válassza a **Pump** (Szivattyúzás) lehetőséget.
- 3. A szivattyúzási lépés befejeződése után válassza a **Restart Check** (Ellenőrzés újraindítása) lehetőséget.
- 4. Ha a hiba továbbra is fennáll, állítsa be a térfogatot 500 µl MiSeqDx SBS oldat (PR2) oldat szivattyúzására, és ismételje meg a műveletet még egyszer. Ha a második próbálkozás sem oldja meg a hibát, lépjen kapcsolatba az Illumina műszaki ügyfélszolgálatával.

### <span id="page-47-1"></span>**Térfogatteszt elvégzése**

A folyadékvezetékek elzáródása ronthatja a reagensek szállítását, és befolyásolhatja a szekvenálási eredményeket. Ha fennáll a folyadékvezetékek elzáródásának gyanúja, végezzen térfogattesztet.

A térfogatteszt a folyadékrendszer állapotát ellenőrzi azzal, hogy megbecsüli két buborék közötti térfogatot, miközben azok elhaladnak az érzékelők mellett. A térfogatteszt elvégzéséhez a mosótálcának és a mosópufferes palacknak laboratóriumi minőségű vízzel tele kell lennie, és behelyezve kell lennie egy használt áramlási cellának. A teszt elvégzéséhez kövesse a képernyőn megjelenő utasításokat.

- 1. Győződjön meg arról, hogy a készülékbe be van helyezve egy használt áramlási cella.
- 2. A Main Menu (Főmenü) lehetőségei közül válassza ki a **System Check** (Rendszerellenőrzés) pontot.
- 3. Válassza a **Conduct Volume Test** (Térfogatteszt elvégzése), majd a **Next** (Tovább) lehetőséget.
- 4. Töltse meg a mosótálca minden tartályát 6 ml laboratóriumi minőségű vízzel.
- 5. Töltse meg az 500 ml-es mosópufferes palackot 350 ml laboratóriumi minőségű vízzel.
- 6. Helyezze be a mosótálcát és a mosópufferes palackot a készülékbe.
	- a. Nyissa ki a reagensrekesz ajtaját és a reagenshűtő ajtaját, és csúsztassa a mosótálcát ütközésig a reagenshűtőbe. Zárja be a reagenshűtő ajtaját.
	- b. Emelje fel a szívócsövek fogantyúját, amíg az a helyére nem reteszelődik, és töltse be a mosópufferes palackot.
- c. Vegye ki a hulladéktartályt, és megfelelően ártalmatlanítsa a tartalmát. Tegye vissza a hulladéktartályt a reagensrekeszbe.
- d. Lassan engedje le a szívócsövek fogantyúját, ügyelve arra, hogy a szívócsövek a mosópufferes palackba és a hulladékgyűjtő palackba süllyedjenek.
- 7. A képernyőn megjelenő utasításokat követve az alábbiak szerint távolítsa el a cseppeket a mosópufferes palack szívócsövéből:
	- a. Amikor erre felszólítja a rendszer, lassan emelje fel a szívócsövek fogantyúját, és ellenőrizze a mosópufferes palack szívócsövét, hogy van-e rajta nagy vízcsepp.
	- b. Amikor a rendszer erre felszólítja, lassan engedje le a szívócsövek fogantyúját elég mélyre a vízbe ahhoz, hogy a felületi feszültség eltávolítsa a cseppet.
	- c. Amikor erre felszólítja a rendszer, lassan emelje fel a szívócsövek fogantyúját, és ellenőrizze a mosópufferes palack szívócsövét, hogy van-e rajta nagy vízcsepp.
	- d. Amikor a rendszer erre felszólítja, lassan, teljesen engedje le a szívócsövek fogantyúját, ügyelve arra, hogy a szívócsövek a mosópufferes palackba és a hulladékgyűjtő palackba süllyedjenek.
- 8. Válassza a **Next** (Tovább) lehetőséget. Elkezdődik a térfogatteszt.

A térfogatteszt befejeződése után az eredmények megjelennek a képernyőn.

Ha a teszt sikertelen, végezzen karbantartási mosást. Lásd: Eljárás a(z) 31. [oldalon.](#page-35-0)

<span id="page-48-0"></span>9. A karbantartási mosás befejeződése után végezze el ismét a térfogattesztet.

### **A reagenshűtő hőmérsékleti hibáinak megoldása**

A reagenshűtő előírt hőmérséklet-tartománya 2 °C és 11 °C között van. Az érzékelő kijelzője mutatja a reagenshűtő hőmérsékletét. Lásd: [Érzékelők](#page-9-2) kijelzői a(z) 5. oldalon.

Ha hibaüzenetet kap, hogy a hűtő hőmérséklete nem a megadott tartományban van, forduljon az Illumina műszaki ügyfélszolgálatához.

Ha a hűtő hőmérséklete a tartományon kívül van, ez megakadályozhatja a szekvenálási futtatás elindítását. Ha a hibaüzenetet szekvenálási futtatás közben kapja, hagyja, hogy a futtatás befejeződjön.

<span id="page-48-1"></span>A reagenshűtővel kapcsolatos további információkért lásd: [Reagensrekesz](#page-7-1) a(z) 3. oldalon.

### **A Local Run Manager elemzési hibáinak megoldása**

Az elemzési hibákkal kapcsolatos hibaelhárítási információkért forduljon az Illumina műszaki ügyfélszolgálatához. A Az MiSeqDx készüléken futó Local Run Manager v4 szoftver útmutatója (dokumentumszám: 200046657) utasításokat tartalmaz az elemzés újraütemezésével kapcsolatosan.

### <span id="page-48-2"></span>**A rendszerbeállítások konfigurálása**

Az MOS tartalmaz olyan lapokat, amelyeken a rendszer konfigurálására szolgáló parancsok érhetők el.

- Az IP- és DNS-beállítások konfigurálása az IP lapon történik. A funkció használatához Windows rendszergazdai szintű hozzáférés szükséges.
- A hálózati és indítási beállítások a következő lapokon konfigurálhatók:
	- Network Credentials (Hálózati hitelesítő adatok) A funkció használatához Windows rendszergazdai szintű hozzáférés szükséges.
	- Start-Up Options (Indítási opciók) A funkció használatához Local Run Manager rendszergazdai szintű hozzáférés szükséges.

Ezeket a rendszerbeállításokat általában a MiSeqDx telepítése során konfigurálják.

#### **IP- és DNS-beállítások konfigurálása**

Konfigurálja az IP-címet és a DNS-szervercímeket, ha ez egy hálózat vagy létesítmény módosítása miatt szükséges. A funkció konfigurációjához Windows rendszergazdai szintű hozzáférés szükséges.

- 1. A Main Menu (Főmenü) lehetőségei közül válassza ki a **System Settings** (Rendszerbeállítások) pontot.
- 2. Válassza az IP lapot, majd válasszon a következő lehetőségek közül az IP-cím beállításához:
	- **Obtain an IP address automatically** (IP-cím automatikus igénylése) Válassza ezt a lehetőséget az IP-cím Dynamic Host Configuration Protocol (DHCP) kiszolgáló segítségével történő igényléséhez.

```
MEGJEGYZÉS A Dynamic Host Configuration Protocol (DHCP) az IP-hálózatokon a hálózati
      konfigurációs paraméterek dinamikus kiosztására szolgáló szabványos
      hálózati protokoll.
```
- **Use the following IP address** (A következő IP-cím használata) A készüléknek egy másik kiszolgálóhoz való manuális csatlakoztatásához válassza ezt lehetőséget az alábbi módon. Az Ön intézményében használatos címekkel kapcsolatban forduljon a rendszergazdához.
	- Írja be az IP-címet. Az IP-cím négy, ponttal elválasztott számból áll, például 168.62.20.37.
	- Írja be az alhálózati maszkot, amely az IP-hálózat egy alcsoportja.
	- Írja be az alapértelmezett átjárót, amely a hálózat internethez csatlakozó útválasztója.
- 3. Válasszon a következő lehetőségek közül a DNS-cím beállításához:
	- **Obtain a DNS address automatically** (DNS-cím automatikus beszerzése) Az IP-címhez tartozó DNS-cím automatikus beolvasása.
	- **Use the following DNS addresses** (A következő DNS-címek használata) A készüléket egy olyan kiszolgálóhoz csatlakoztatja, amely a tartományneveket IP-címekre fordítja.
		- Adja meg a preferált DNS-címet. A DNS-cím annak a kiszolgálónak a neve, amely lefordítja a tartományneveket IP-címekké.
		- Írja be az alternatív DNS-címet. Az alternatív kiszolgáló arra az esetre szolgál, ha a preferált DNS nem tud lefordítani egy tartománynevet IP-címre.
- 4. Válassza a **Save** (Mentés) lehetőséget.

#### **Hálózati és indítási beállítások konfigurálása**

A hálózati és az indítási beállítások konfigurálása a Network Credentials (Hálózati hitelesítő adatok) lapon (a funkció használatához Windows rendszergazda szintű hozzáférés szükséges) és a Start-Up Options (Indítási beállítások) lapon (Local Run Manager rendszergazda szintű hozzáférés szükséges).

- 1. A Main Menu (Főmenü) lehetőségei közül válassza ki a **System Settings** (Rendszerbeállítások) pontot.
- 2. Válassza a Network Credentials (Hálózati hitelesítő adatok) lapot, majd konfigurálja a hálózati beállításokat az alábbiak szerint.
- 3. A számítógép neve a gyártáskor kerül hozzárendelésre a számítógéphez. Általában nincs szükség a számítógép nevének megváltoztatására. A számítógép nevének ezen a képernyőn végzett megváltoztatása hatással lehet a csatlakozásra való alkalmasságára, és csak hálózati rendszergazda felhasználónevének és jelszavának megadásával végezhető el. A számítógép neve a Local Run Manager szoftver kimeneti adataiban a készülék neveként rögzítésre kerül.
- 4. A készülék számítógépét a következő módon csatlakoztassa egy tartományhoz vagy munkacsoporthoz.
	- **Az internethez csatlakoztatott készülékek esetén:** Válassza a **Domain** (Tartomány) lehetőséget, majd adja meg az intézményben az internetkapcsolathoz társított tartománynevet.
	- **Az internethez nem csatlakoztatott készülékek esetén:** Válassza a **Workgroup** (Munkacsoport) lehetőséget, majd adja meg a munkacsoport nevét.
- 5. Válassza a Start-Up Options (Indítási lehetőségek) lapot, majd válasszon a következő lehetőségek közül:
	- **Kiosk Mode** (Kioszk mód) (ajánlott) A kezelőszoftver kezelőfelületének megjelenítése teljes képernyőn. A szoftvert kioszk üzemmódban történő használatra tervezték.
	- **Windows Mode** (Windows mód) Lehetővé teszi a Windows elérését a készülék számítógépén. Ebben az üzemmódban megváltozhat a szoftverfelülettel való interakció, például a gombok elhelyezkedése.
- 6. Válassza a **Save** (Mentés) lehetőséget.

## <span id="page-52-1"></span><span id="page-52-0"></span>Kimeneti mappák

### **Futtatási mappák**

Az MiSeqDx minden futtatás során három futtatási mappát hoz létre, mindegyiket egy meghatározott célra:

- **D:\Illumina\MiSeqTemp** A futtatás megkezdésekor egy ideiglenes futtatási mappa íródik a készülék számítógépének helyi meghajtójára, amelyet munkaterületeként használ az MOS és az RTA. Nincs szükség a Temp mappában található adatokhoz való hozzáféréshez. A mappa tartalma hét nap után törlődik.
- **D:\Illumina\MiSeqOutput** Az RTA a Temp mappából az Output mappába másolja a fájlokat. Az elsődleges elemzési fájlok létrehozásakor az RTA visszamásolja a fájlokat a Temp mappába, és feltölti az Analysis mappát. A fókuszképek és a miniatűrképek nem másolódnak az Analysis mappába.
- **D:\Illumina\MiSeqAnalysis** Amikor az elsődleges elemzés befejeződött, a Local Run Manager a másodlagos elemzés megkezdéséhez hozzáfér a készülék helyi meghajtóján lévő Analysis mappához. Az Analysis mappába írt összes fájl átmásolódik az Output mappába.

#### **A gyökérmappa elnevezése**

A futtatás gyökérmappájának neve tartalmazza a futtatás dátumát, a készülék számát és a futtatáshoz használt áramlási cella vonalkódját. Minden futtatás esetében az összes futtatási mappa ugyanabban a gyökérmappában helyezkedik el.

Alapértelmezés szerint a mappa elnevezése a következő formátum szerint történik:

ÉÉHHNN\_<KészülékSzáma>\_<FuttatásSzáma>\_A<Áramlási CellaVonalkódja>

A futtatási szám a készülékkel végzett minden futtatás alkalmával eggyel növekszik.

## <span id="page-53-0"></span>Műszaki támogatás

Ha műszaki támogatásra van szüksége, vegye fel a kapcsolatot az Illumina műszaki ügyfélszolgálattal.

**Weboldal:** [www.illumina.com](http://www.illumina.com/)

**E-mail:** [techsupport@illumina.com](mailto:techsupport@illumina.com)

**Biztonsági adatlapok (SDS-ek)**—Az Illumina [support.illumina.com/sds.html](http://support.illumina.com/sds.html) címen elérhető weboldalán találhatók.

**Termék dokumentáció**—Letölthető a [support.illumina.com](https://support.illumina.com/) weboldalról.

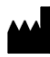

Illumina, Inc. 5200 Illumina Way San Diego, California 92122 U.S.A. +1.800.809.ILMN (4566) +1.858.202.4566 (Észak-Amerikán kívül) techsupport@illumina.com www.illumina.com

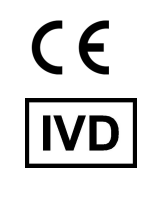

EC REP

Illumina Netherlands B.V.<br>Steenoven 19<br>5626 DK Eindhoven<br>The Netherlands

**Ausztrál megbízó**

Illumina Australia Pty Ltd Nursing Association Building Level 3, 535 Elizabeth Street Melbourne, VIC 3000 Ausztrália

illumina®

IN VITRO DIAGNOSZTIKAI HASZNÁLATRA. © 2023 Illumina, Inc. Minden jog fenntartva.